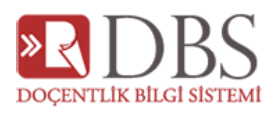

## DOÇENTLİK BAŞVURU EKRANLARI YARDIM

## İçindekiler

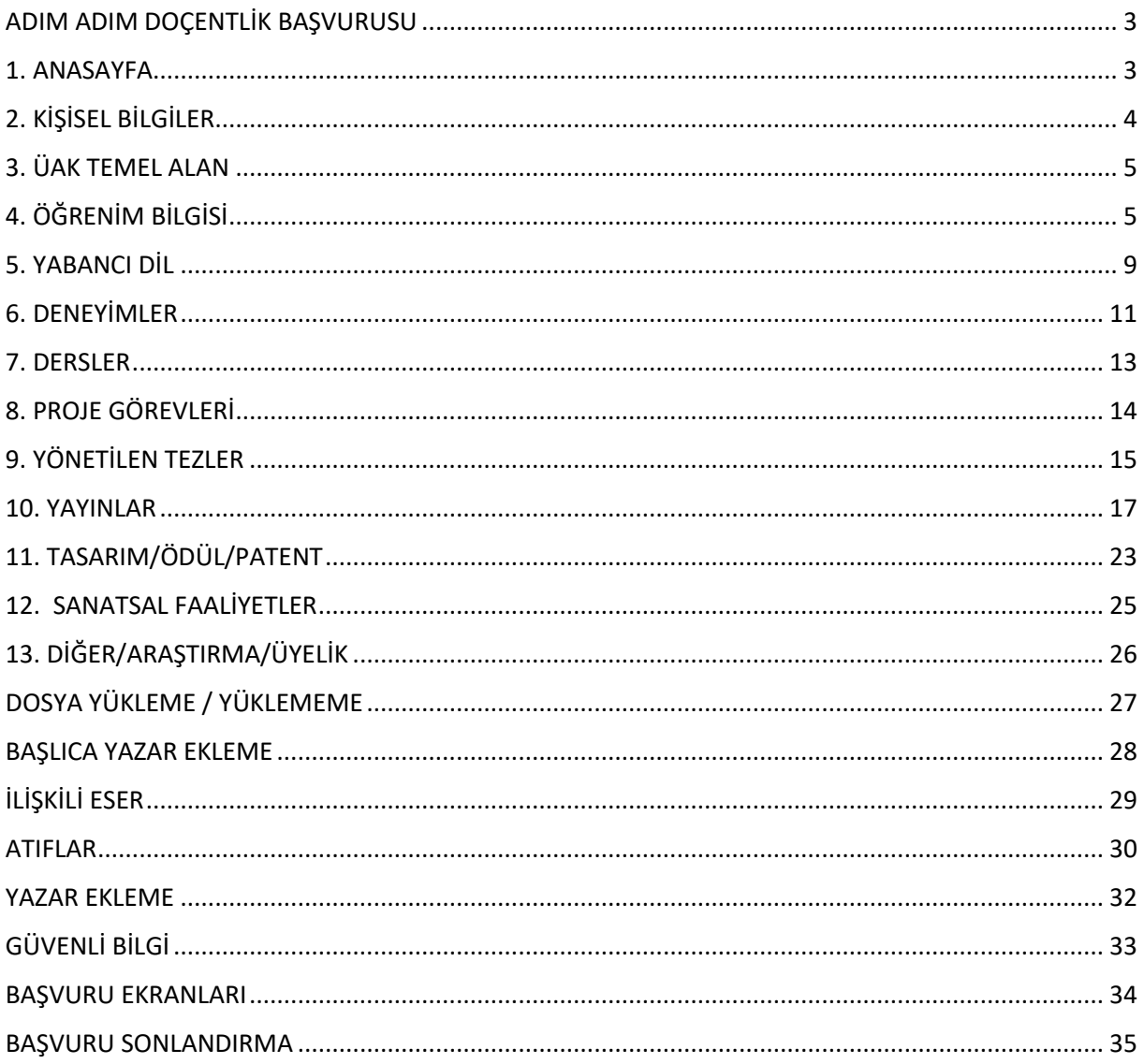

#### **2021 Mayıs Dönemi**

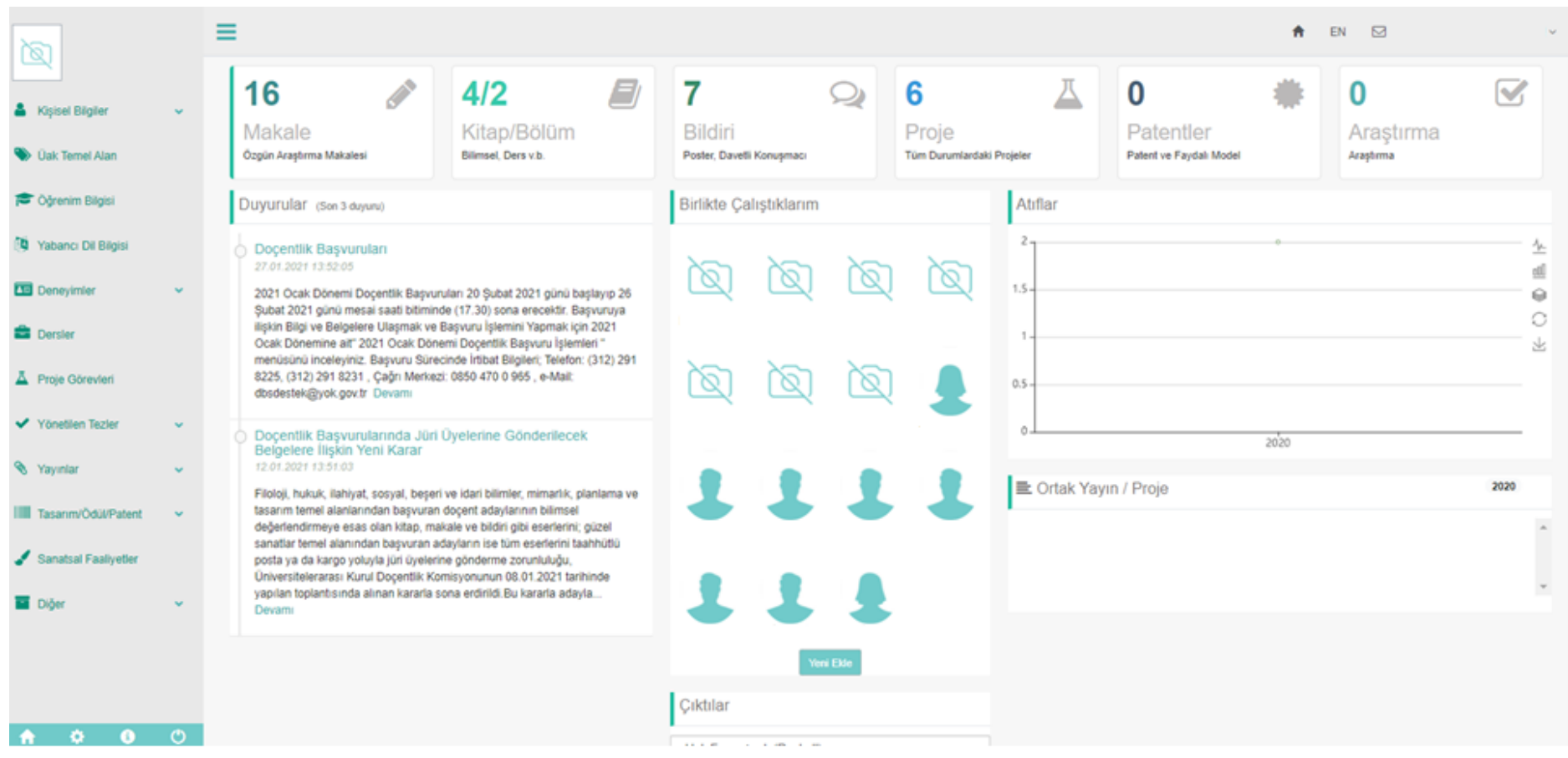

- Anasayfanın sol bölümündeki menüleri kullanarak faaliyetlerinizin girişlerini sağlayabilirsiniz.
- Sağ ana bölümünde faaliyetlerinize ait sayısal veriler bulunmaktadır. Bu bölümde Bazı faaliyetlerin sayısal verisi yansıtılmamıştır. Verilerinizi tamamına formlardan erişebilmektesiniz.
- Duyurular , Birlikte Çalıştığınız diğer akademisyenleri ekleyebileceğiniz bir alan, atıf istatistiği orta bölümü oluşturmaktadır.
- Ortak yayın/projeler atıf istatistiğinin altında bulunmaktadır. Diğer ortak yazarların veri girişini kendi sayfanızda gösterme imkanı sunmaktadır.
- Çıktılar bölümü tamamen kontrol amaçlı olup, Doçentlik başvurularında **kullanılmamaktadır**.
- Sağ üst bölümde de size ait sistem mesajlarına ulaşabilirsiniz.

### <span id="page-2-0"></span>ADIM ADIM DOÇENTLİK BAŞVURUSU

## 1. ANASAYFA

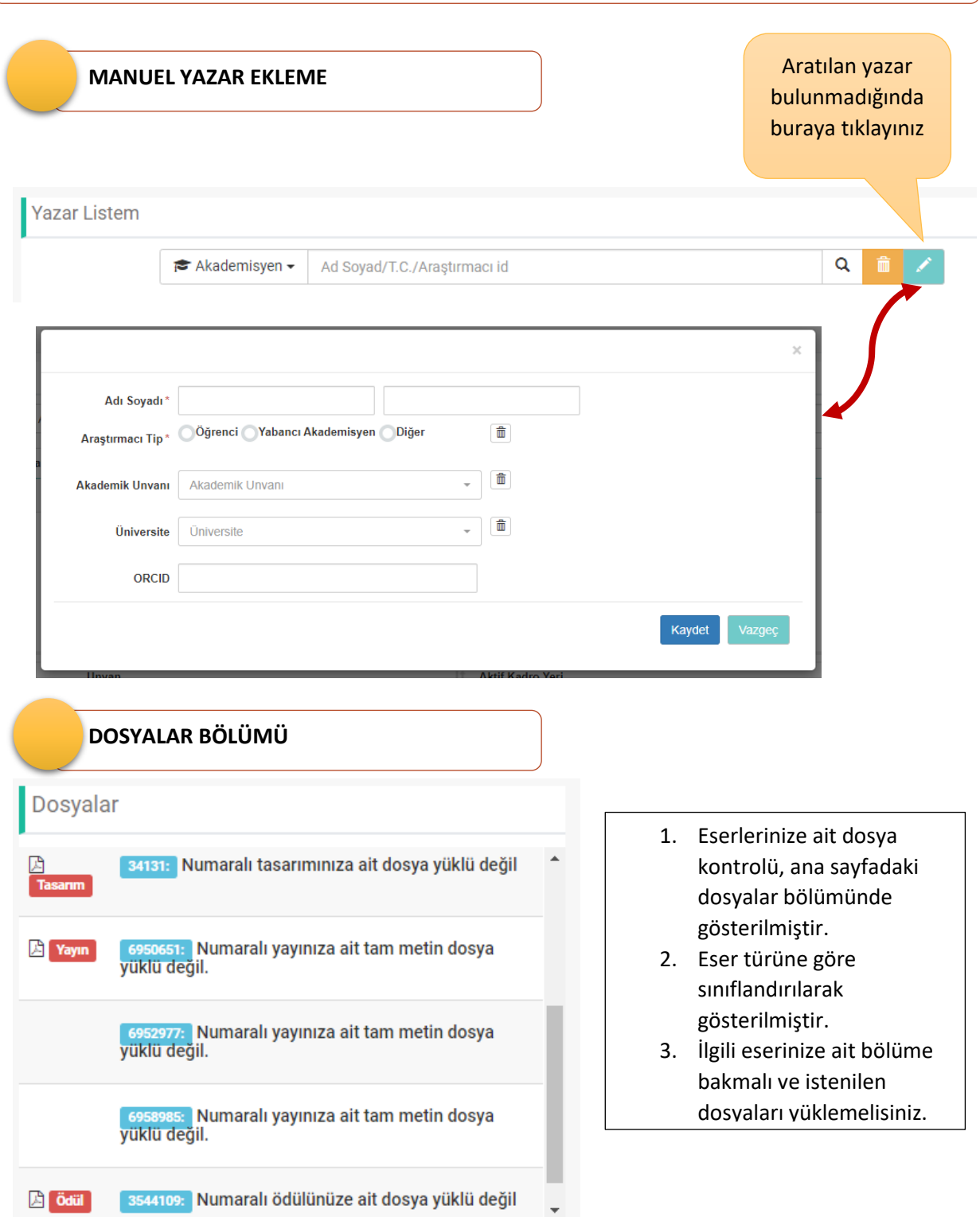

### 2. KİŞİSEL BİLGİLER

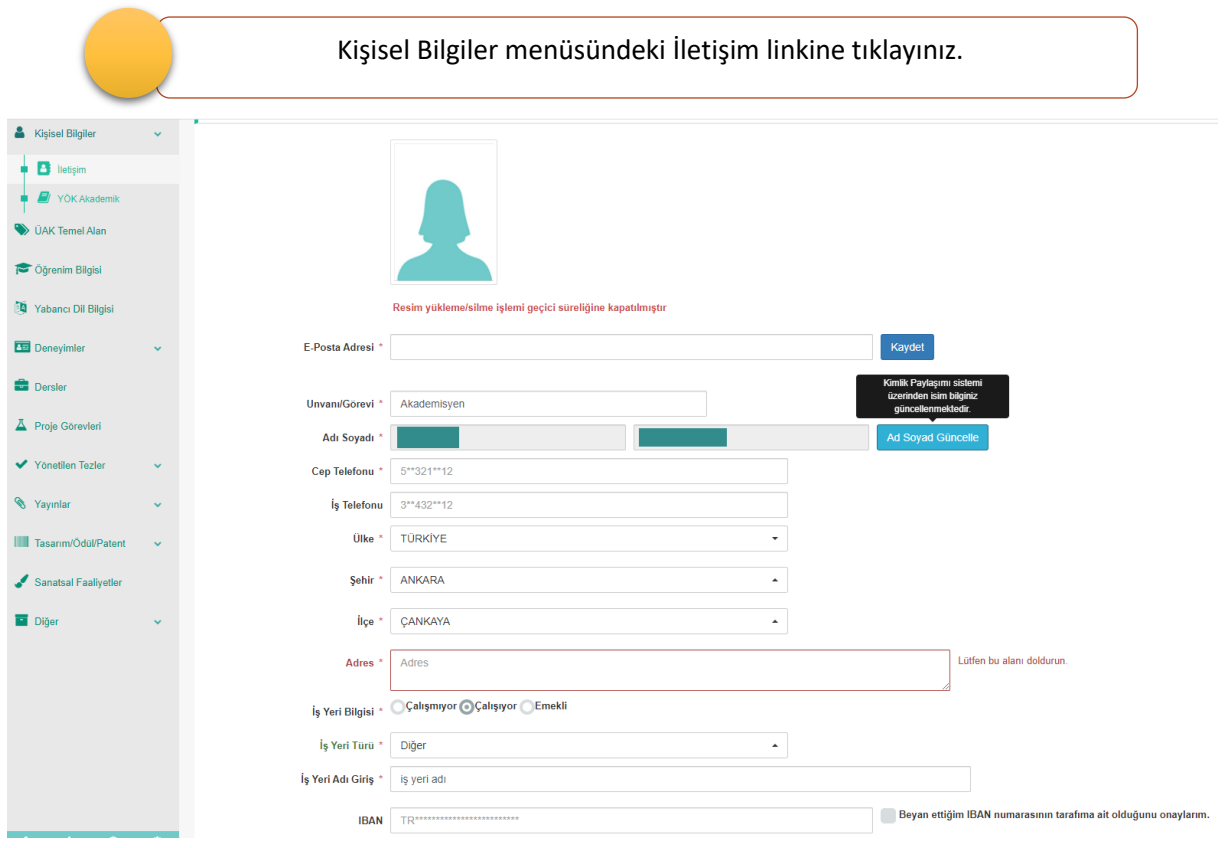

- \* ile işaretli alanlar zorunlu alanlardır. Zorunlu alanları doldurduktan sonra KAYDET butonu ile iletişim bilginizi sisteme ekleyebilirsiniz
- Adres bölümü gerekli görüldüğünde tebligat adresi olarak kullanılacaktır..
- Bir üniversitede aktif kadroda bulunuyorsanız sistem kadro bilgilerini otomatik olarak getirecektir. Üniversite dışında iseniz unvan ve iş yer bilgilerini sisteme yazarak girebilirsiniz.
- Ad soyad bilgilerinizde bir değişiklik var ise MERNİS üzerinden "Ad Soyad Güncelle" butonunu kullanarak isimi bilginizi güncelleyebilirsiniz.
- E-posta adresiniz devamlı kontrol ettiğiniz bir adres olmalı sistemde güncel ve doğru tutmalısınız.

# 3. ÜAK TEMEL ALAN

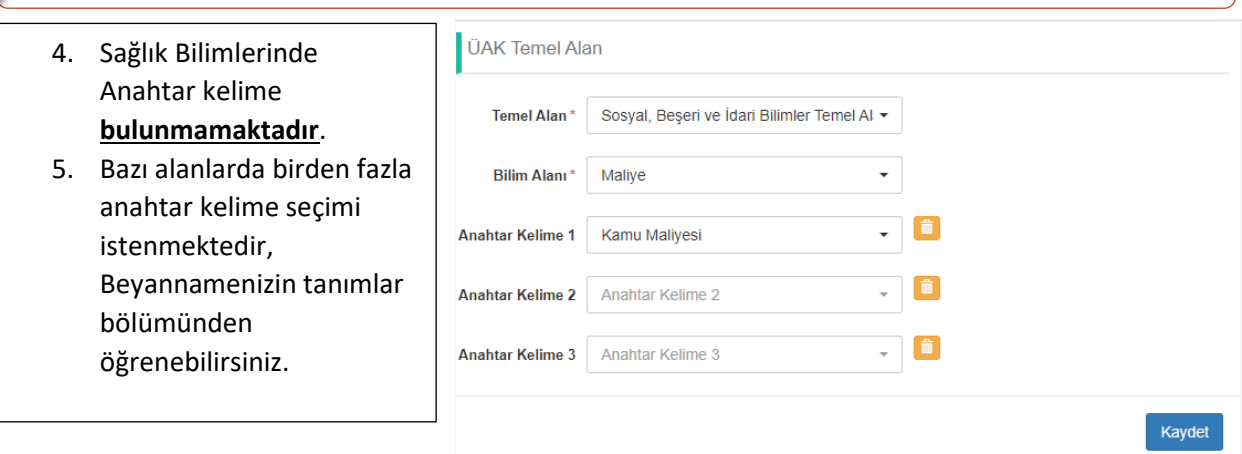

### 4. ÖĞRENİM BİLGİSİ

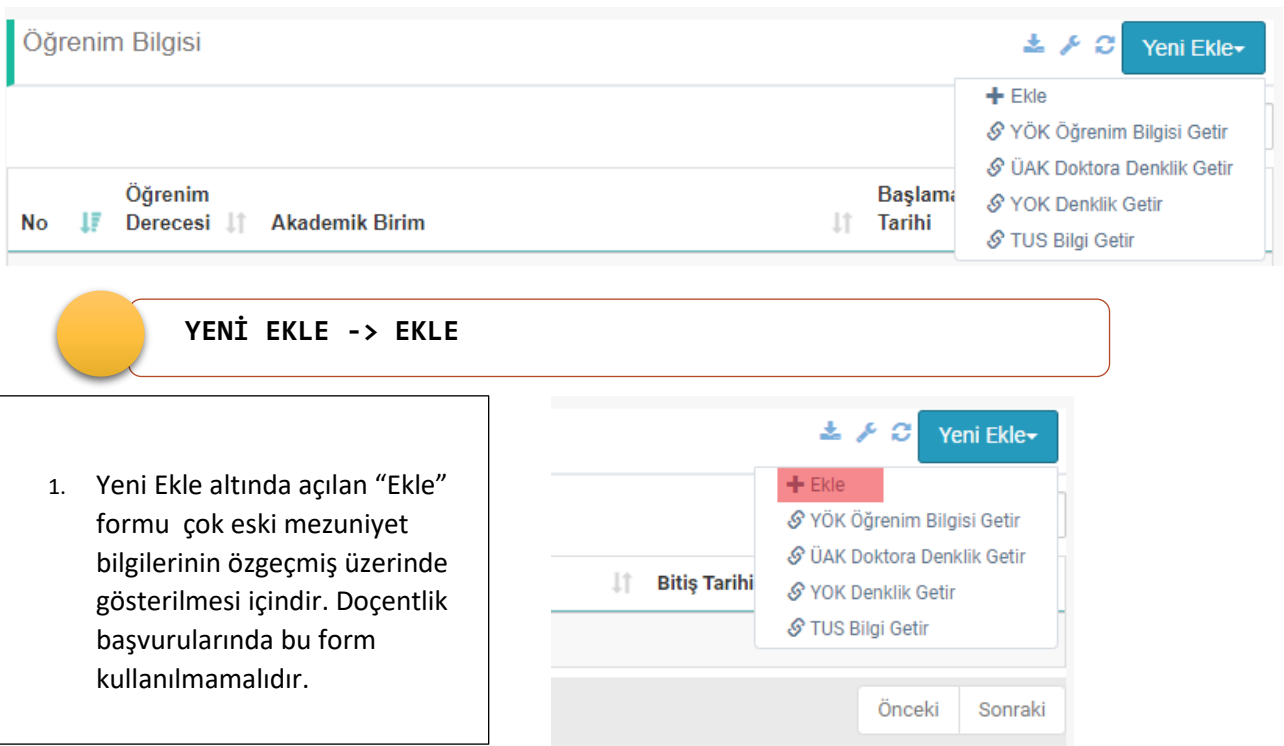

#### **YENİ EKLE -> YÖK ÖĞRENİM BİLGİSİ GETİR**

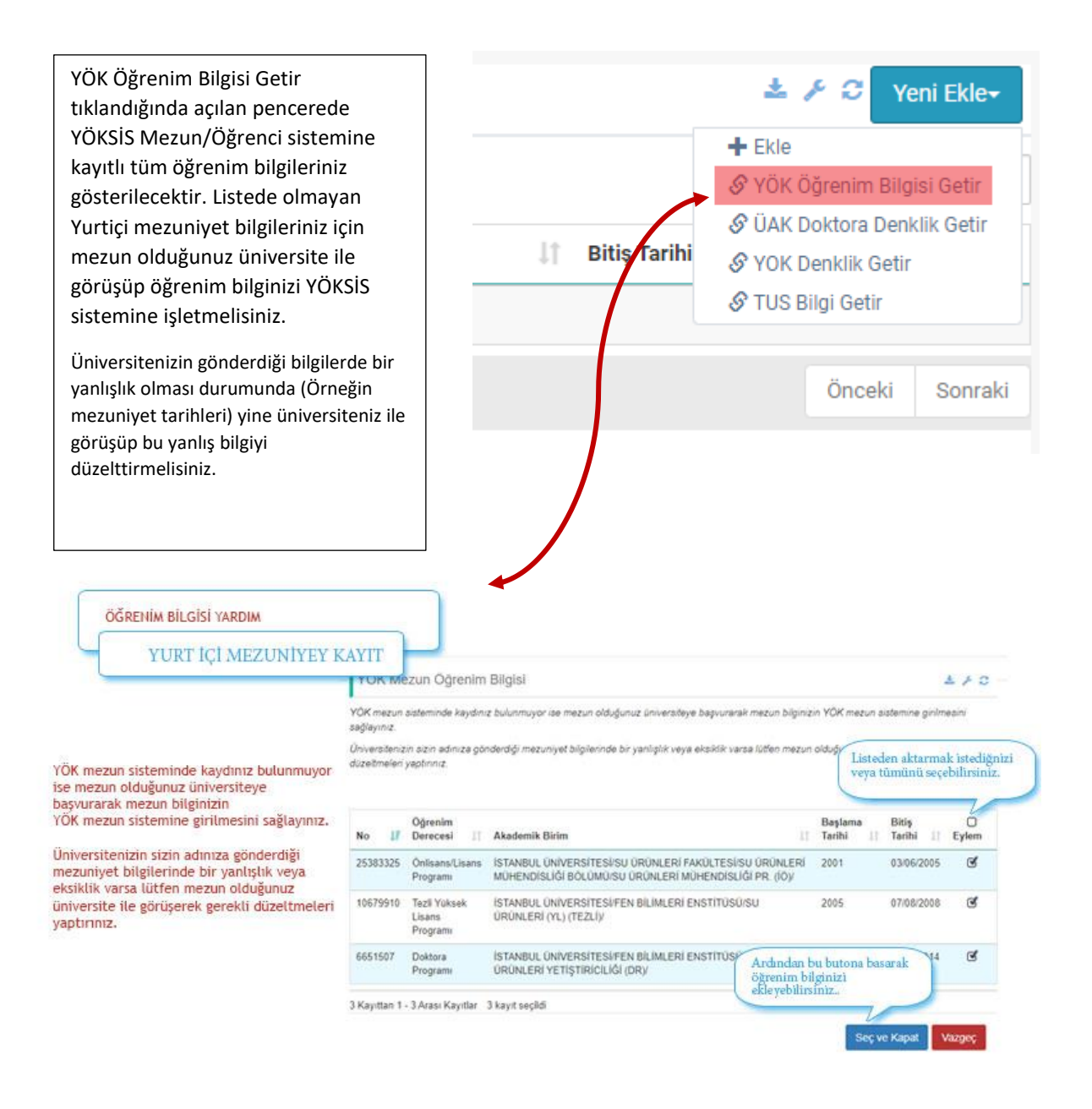

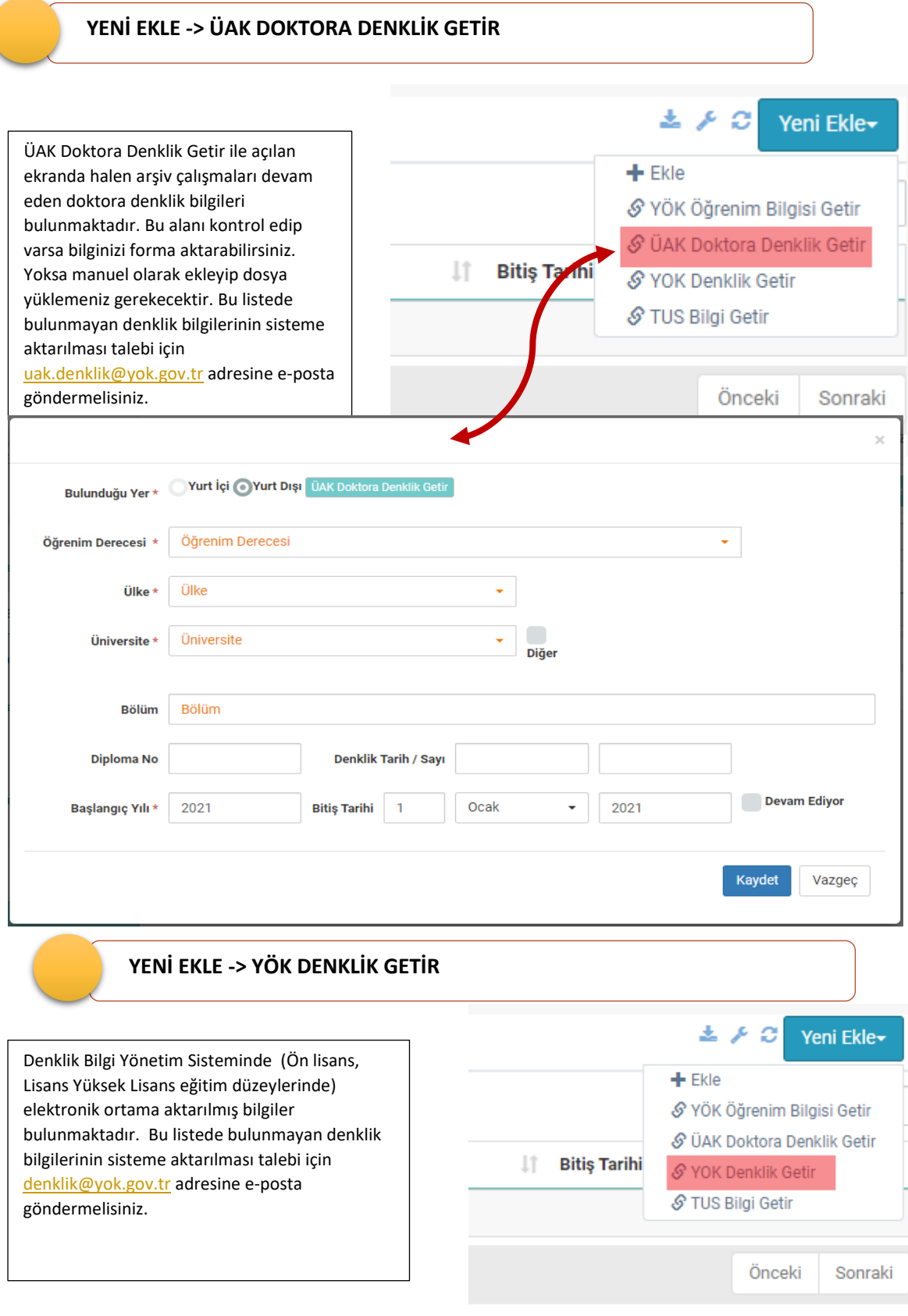

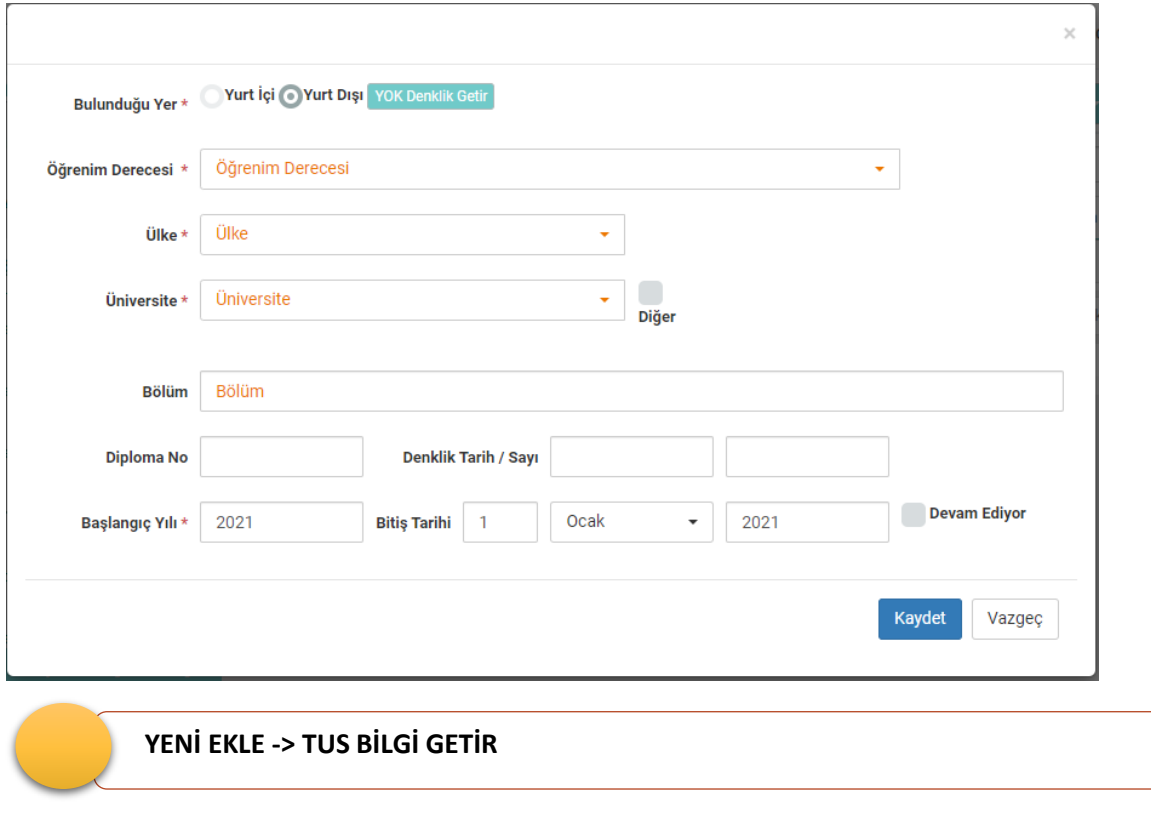

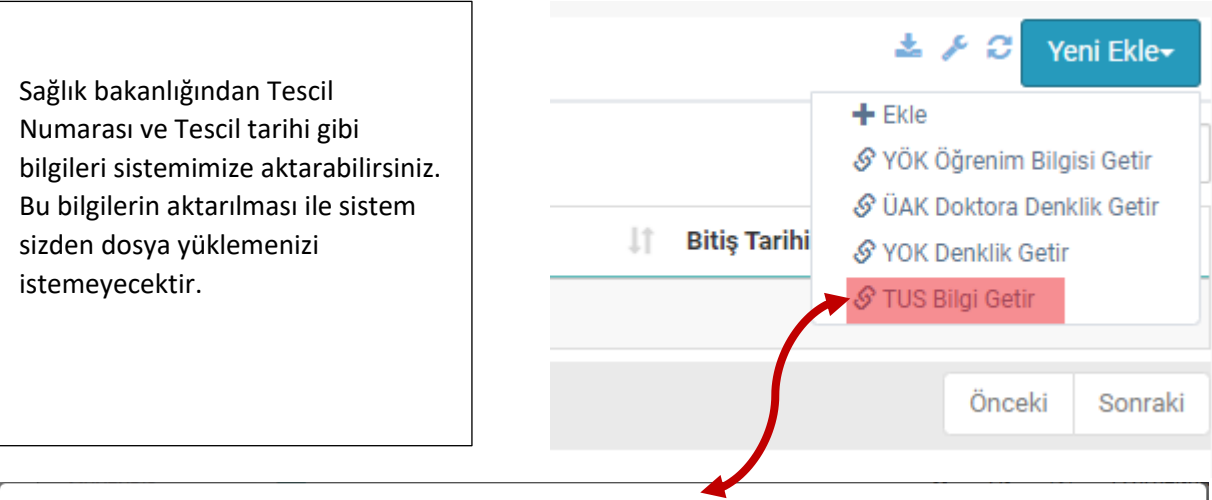

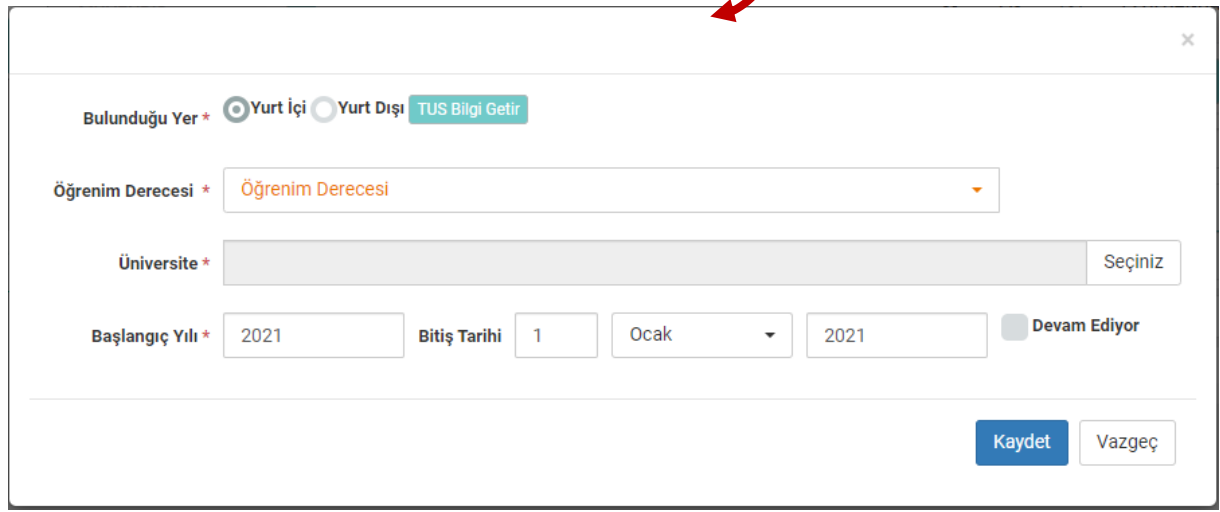

٦

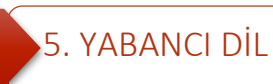

- 1. Yabancı Dil Bilgisi Formunda sadece kullanacağınız dil bilgisini bulundurmanızı öneririz.
- 2. Bu listedeki tüm yabancı dil puanları Doçentlik başvurusunda istenen baraj puanın üstünde olmalıdır.
- 3. ÖSYM Sınavları dışındaki tüm sınavlarda dosya yüklemek zorunludur.
- 4. Başvuru dil bölümünden başvuracağınız dil için onay vermelisiniz.
- 5. ÖSYM tarafından açıklanan yabancı dil bilginiz **açıldıktan 72 saat sonra** DBS'ye aktarılmaktadır.

### **YENİ EKLE -> ÖSYM YABANCI DİL SINAVLARI SORGULAMA**

ÖSYM tarafından yapılan yabancı dil sınavlarınızı bu alandan sorgulayarak güvenli veri olarak seçebilirsiniz.

Yabancı dil bilginiz belirli yıl aralıklarına göre getirilmiştir. İlgili yabancı dilinizin ait olduğu aralığı seçip aramalı ve eklemelisiniz.

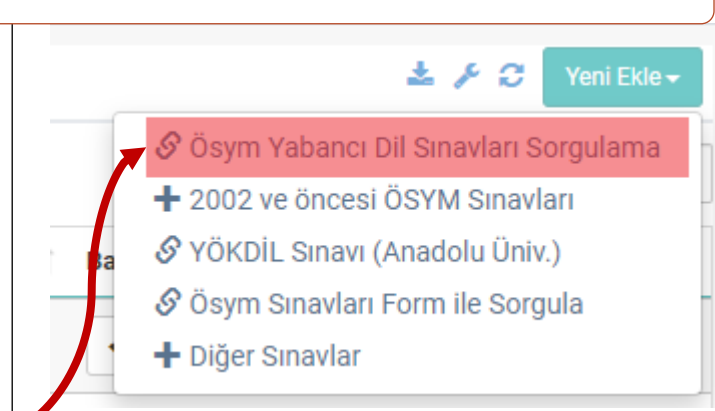

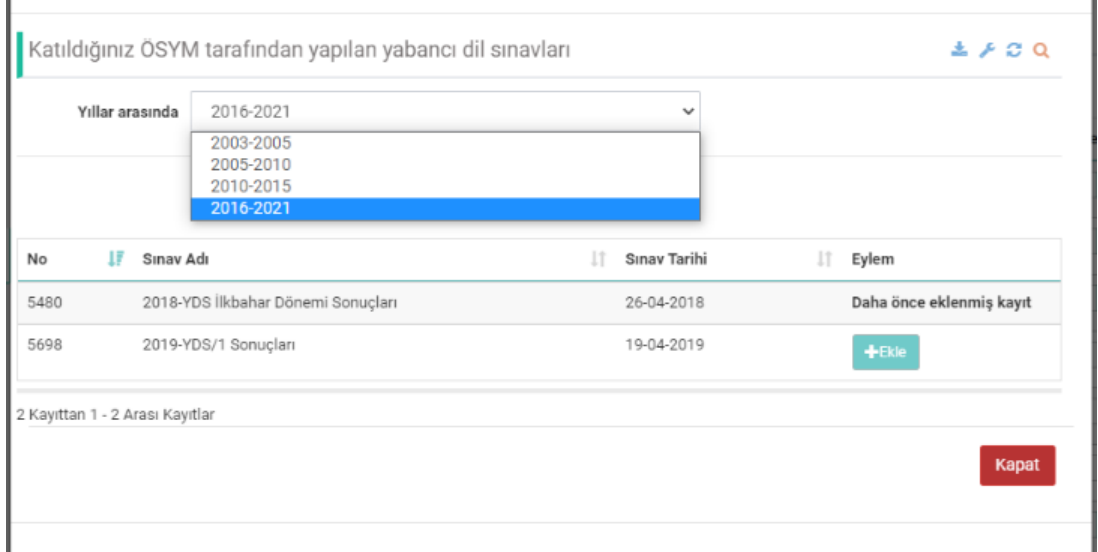

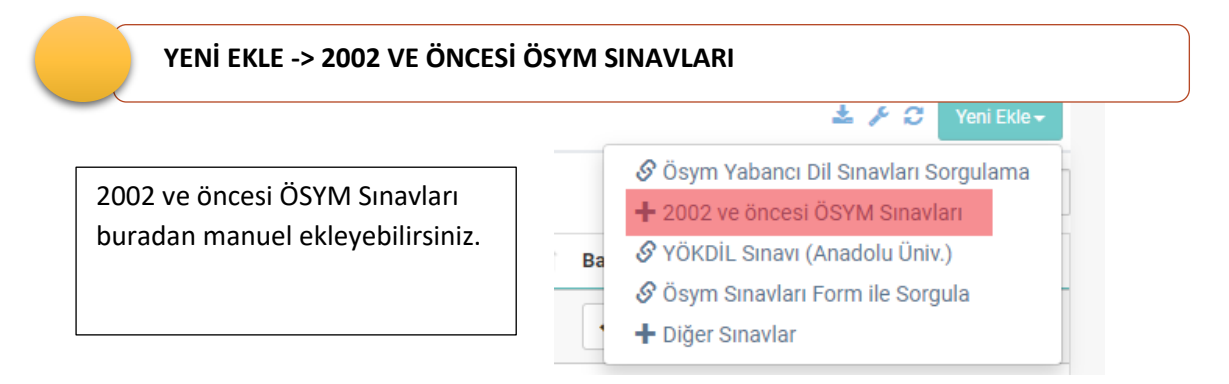

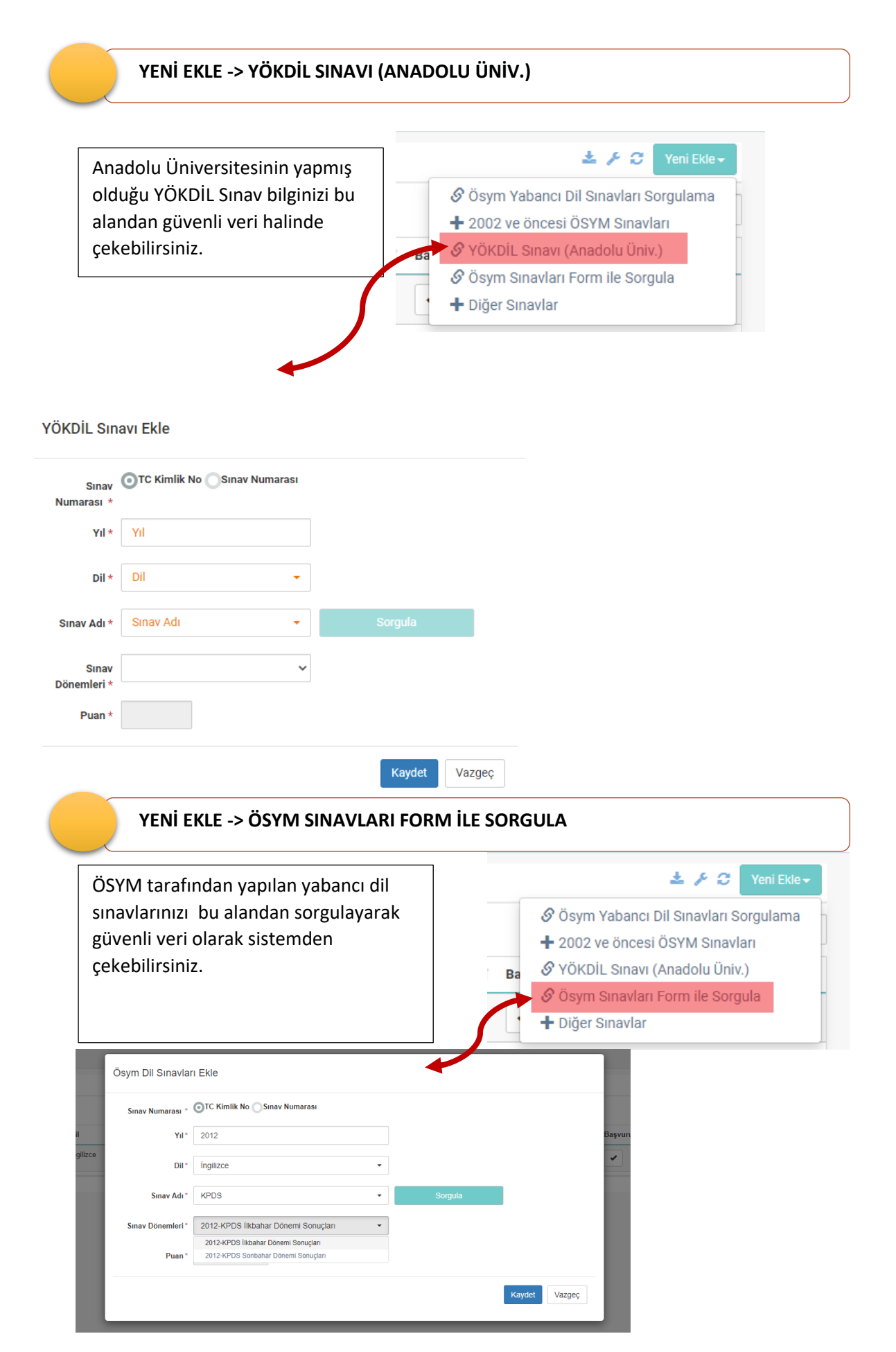

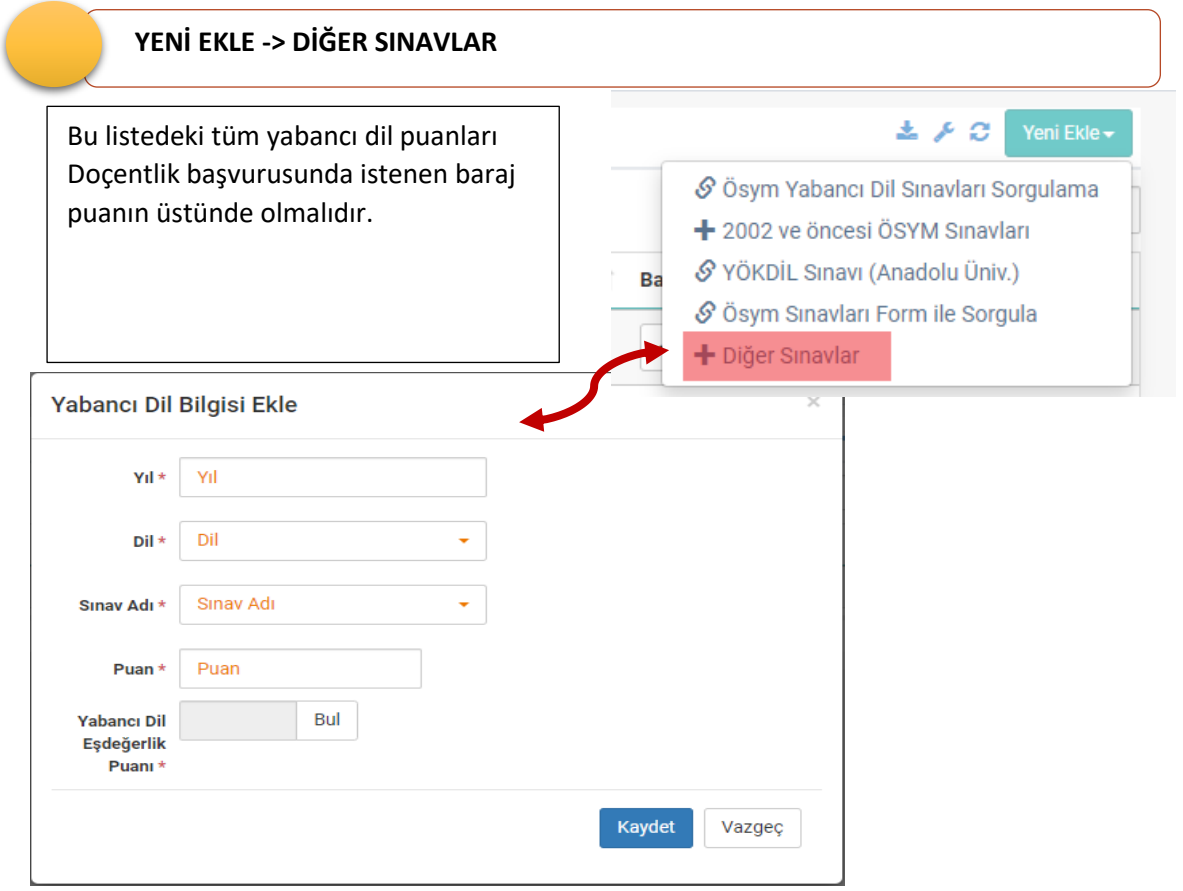

### 6. DENEYİMLER

### **AKADEMİK GÖREV (Yeni Ekle -> Yurt İçi)**

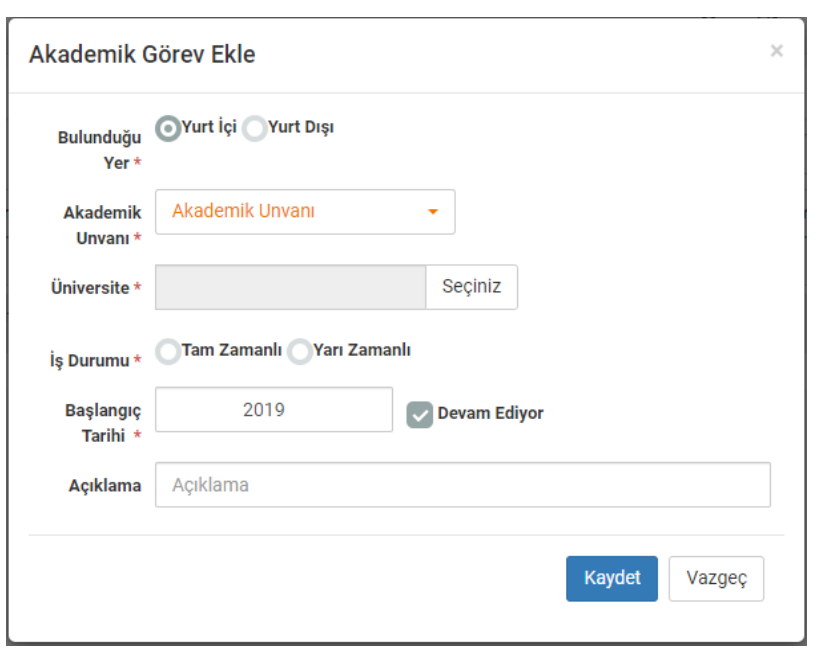

Bu bölümde Yöksis sistemi ile yeni bir entegrasyon sağladık ve veriler otomatik olarak listeye düşecek şekilde ayarlamalar yapıldı, ancak yine de bazı durumlarda ve yurt dışı görevlendirmeleri için bu formu elle doldurabilirsiniz.

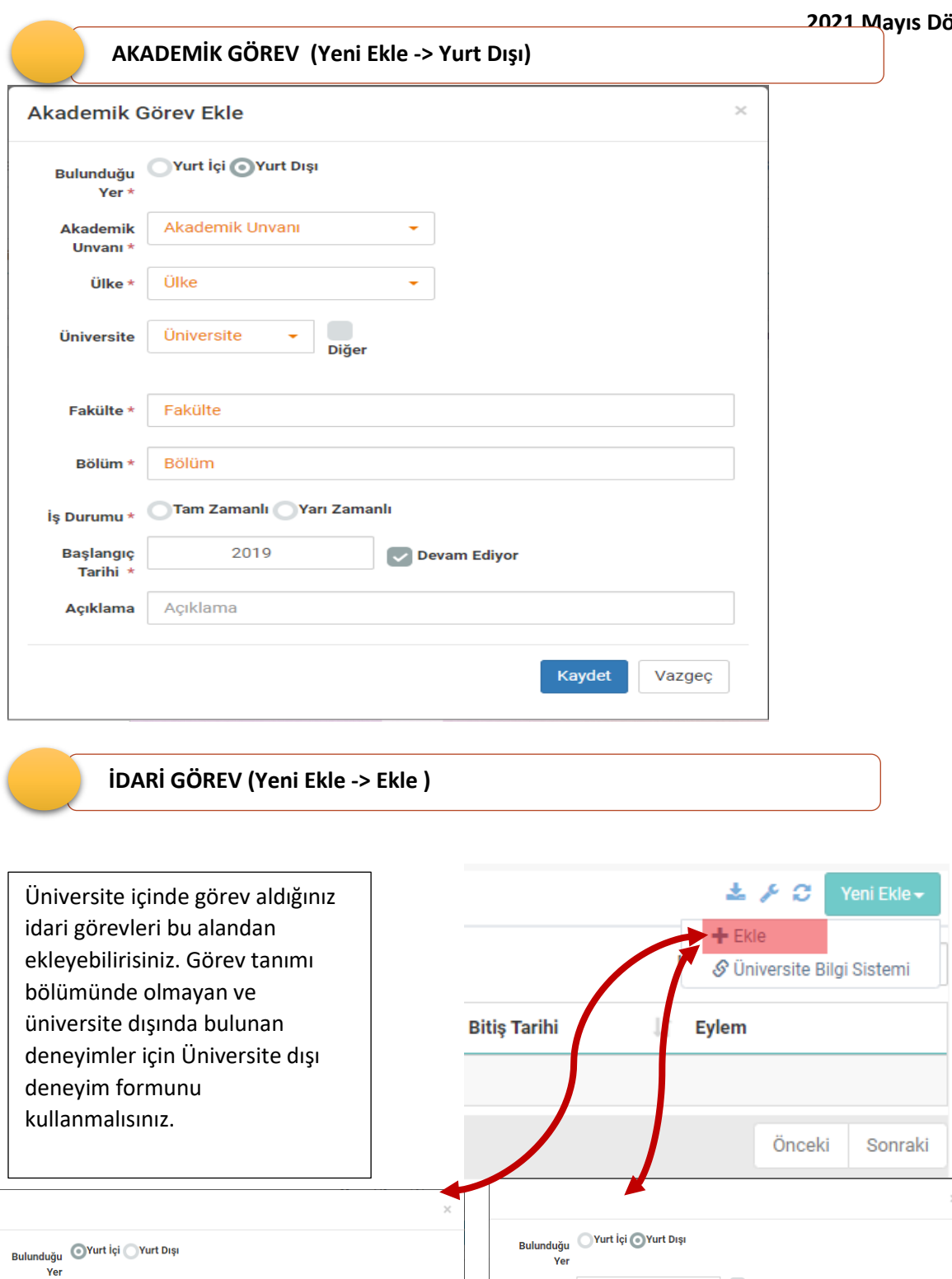

est de la communicación de la communicación de la communicación de la communicación de la communicación de la communicación de la communicación de la communicación de la communicación de la communicación de la communicació

**v**<br>Diğer

 $\blacktriangleright$  Devam Ediyor

Kaydet Vazgeç

Görev Görev Tanımı<br>Tanımı \*

Başlangıç Başlanç<br>Tarihi

Görev Görev Tanımı<br>Tanımı \* Diğer

Universite Universite - Diğer

 $\mathcal{L}^{\text{max}}_{\text{max}}$ 

 $\overline{\smash{\checkmark}}$  Devam Ediyor

**Ülke** Ülke

Fakülte \* Fakülte

 $B\ddot{o}$ lüm  $\star$   $B\ddot{o}$ lüm

Başlangıç Başlanç<br>Tarihi

Anabilim<br>Dalı \* Anabilim Dalı

Kaydet Vazgeç

 $\bar{\times}$ 

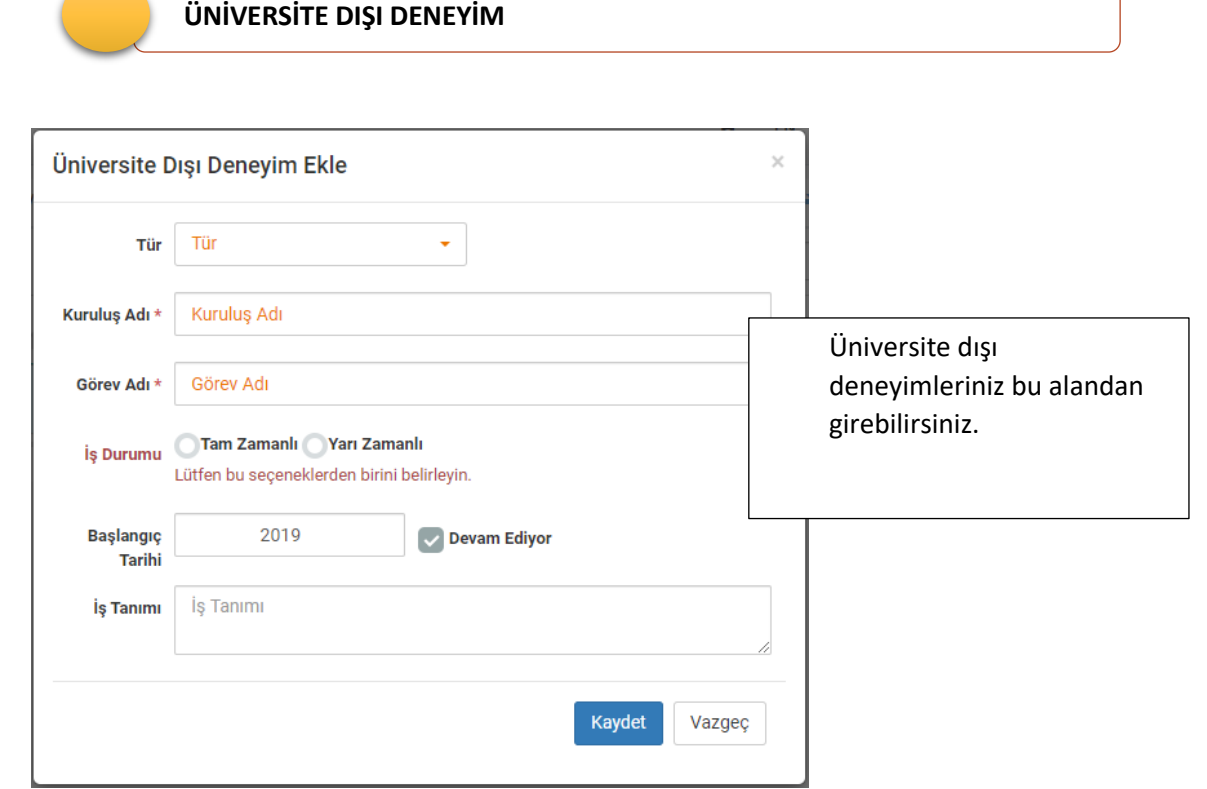

I.

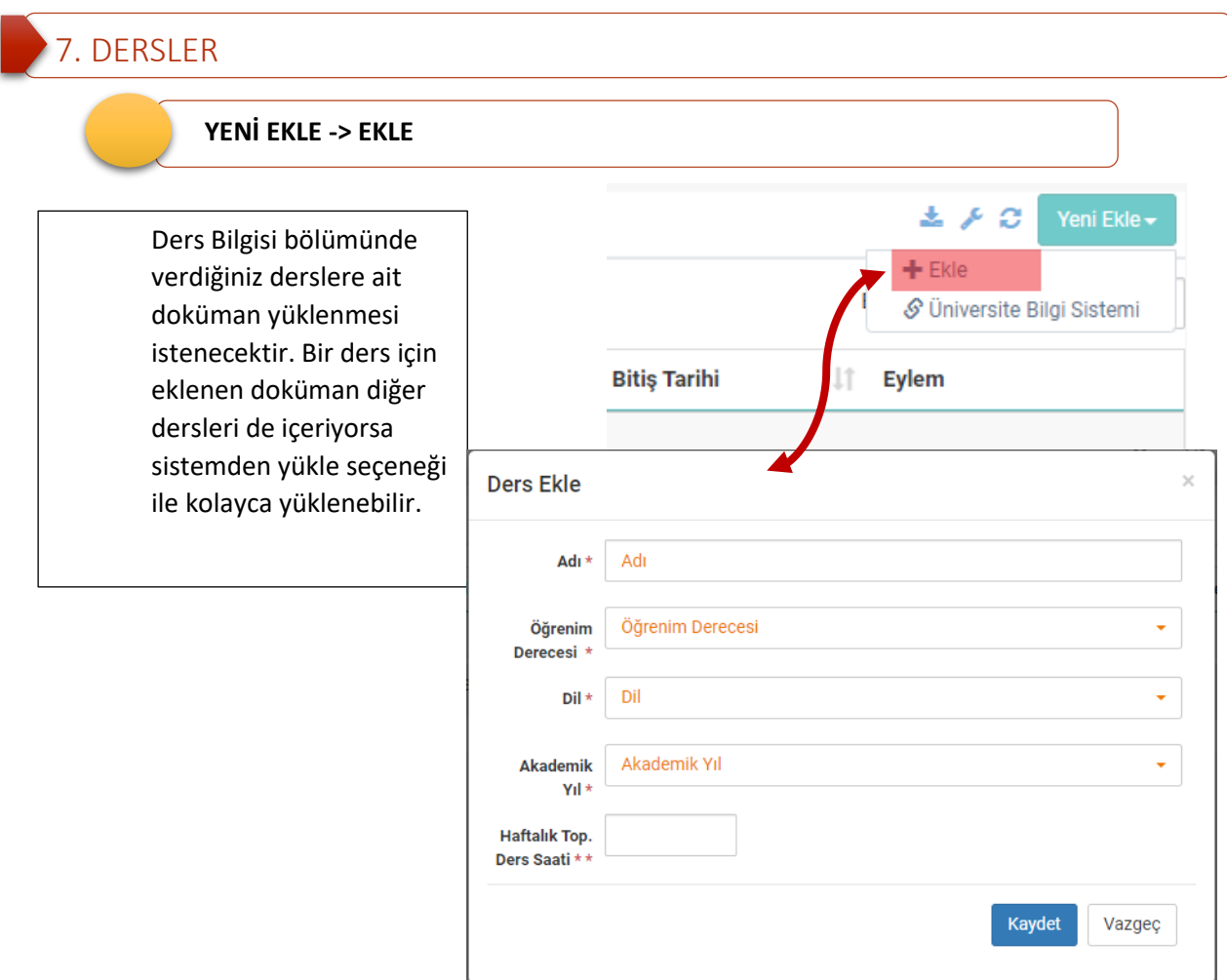

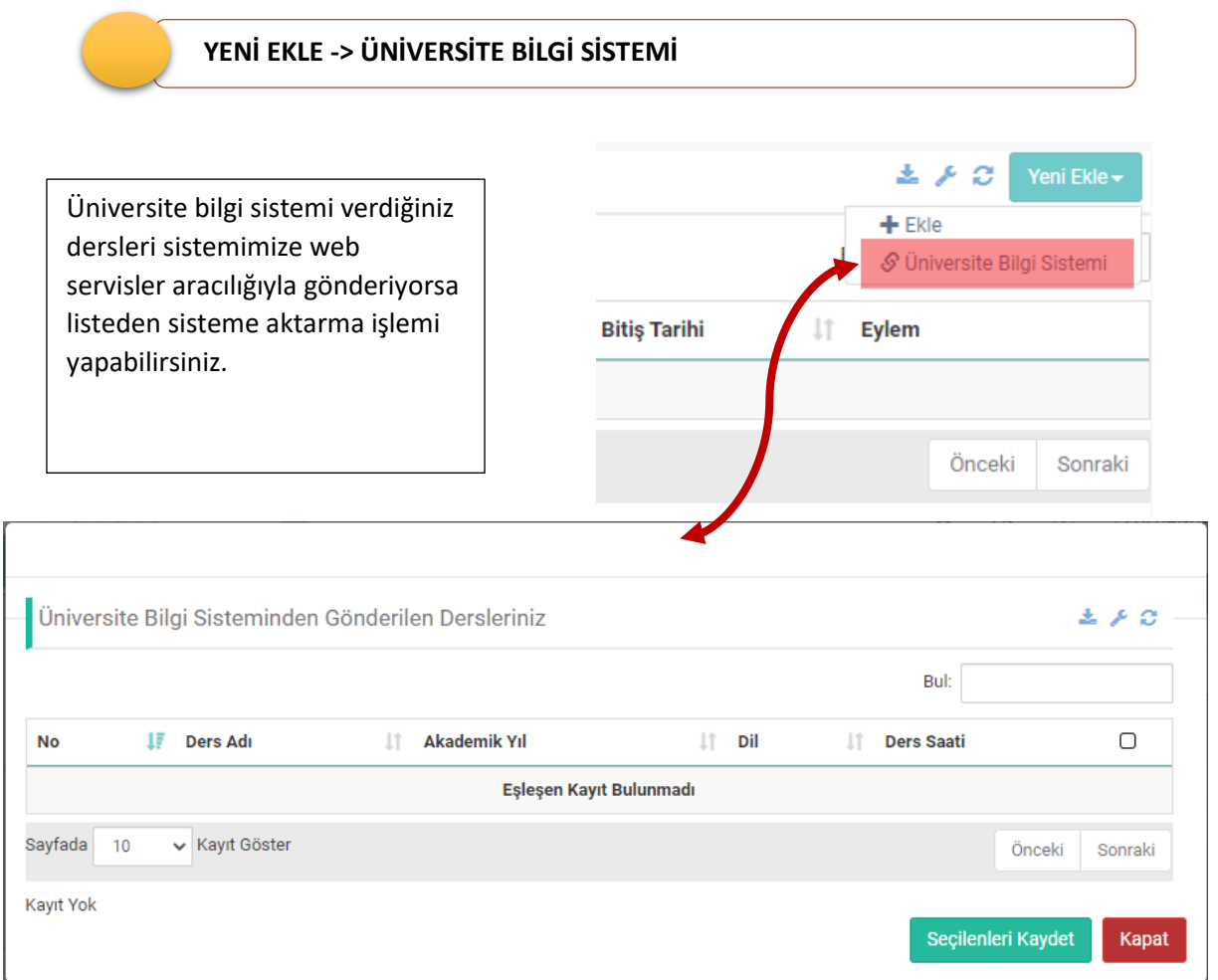

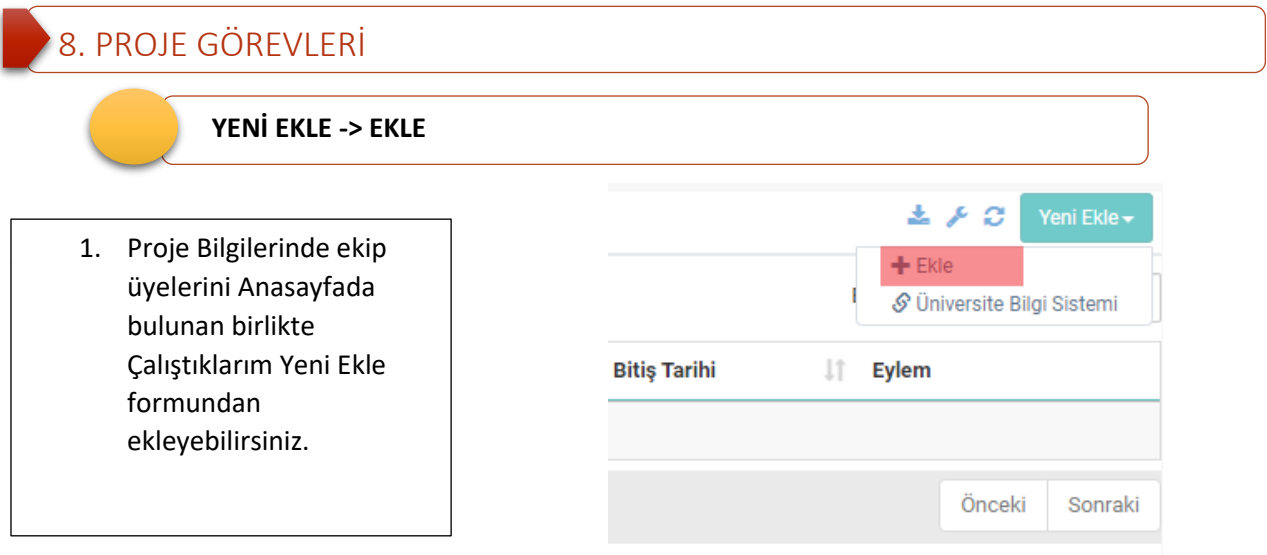

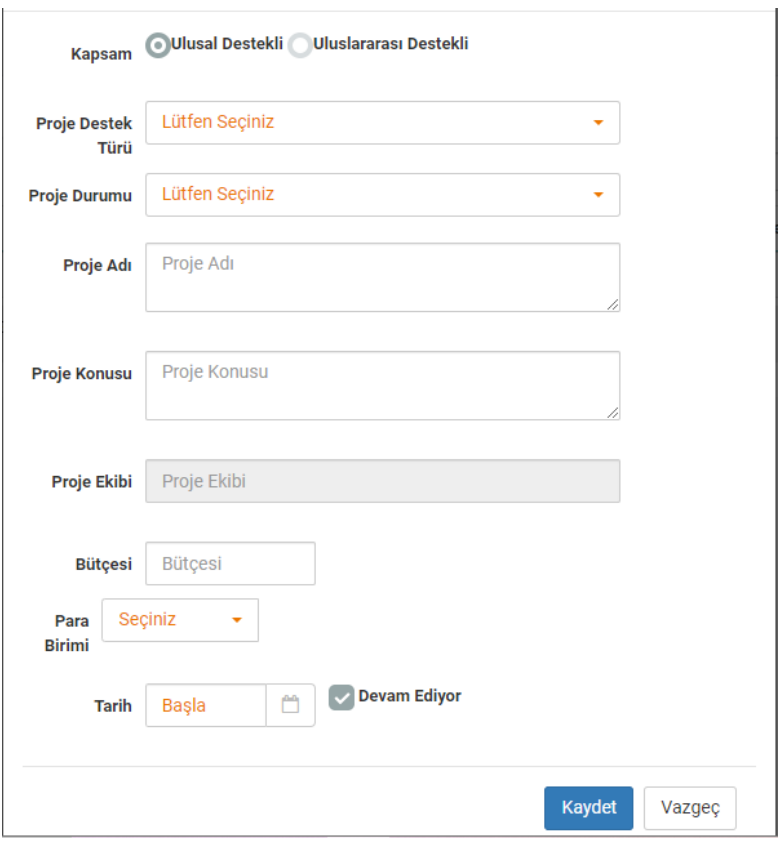

## 9. YÖNETİLEN TEZLER

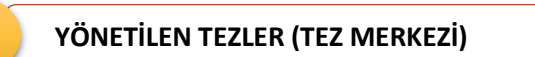

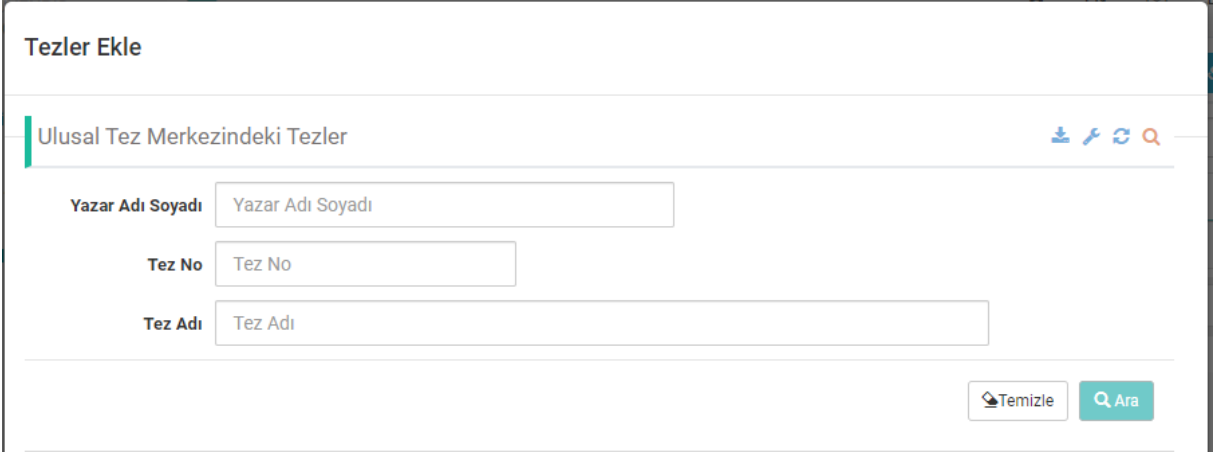

### **YÖNETİLEN TEZLER (YURT DIŞI)**

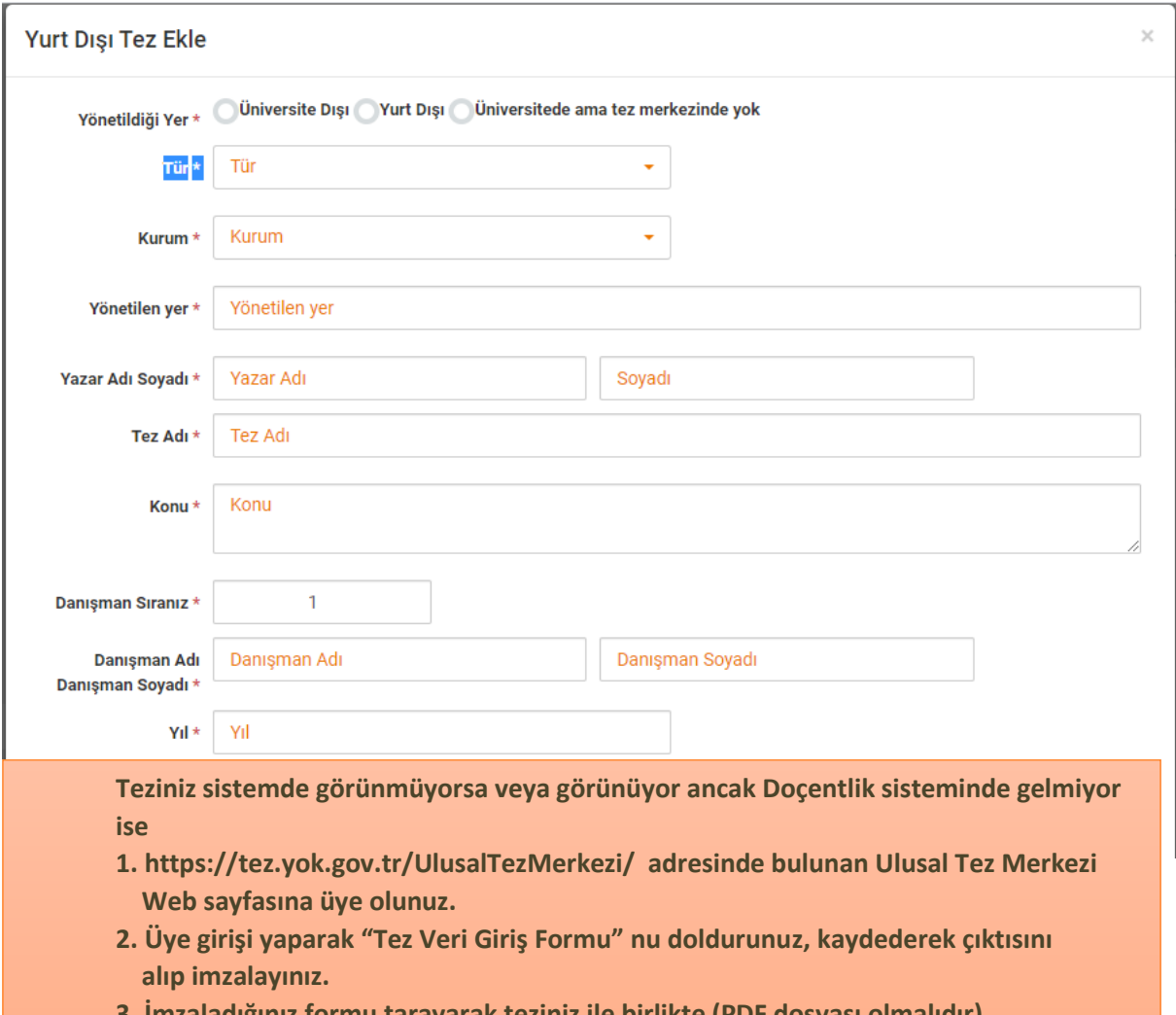

- **3. İmzaladığınız formu tarayarak teziniz ile birlikte (PDF dosyası olmalıdır) tezbilgi@gmail.com adresine gönderiniz.**
- **4. Bilgi için 0312 2987379,80,81,82 telefon numaralarına başvurabilirsiniz**

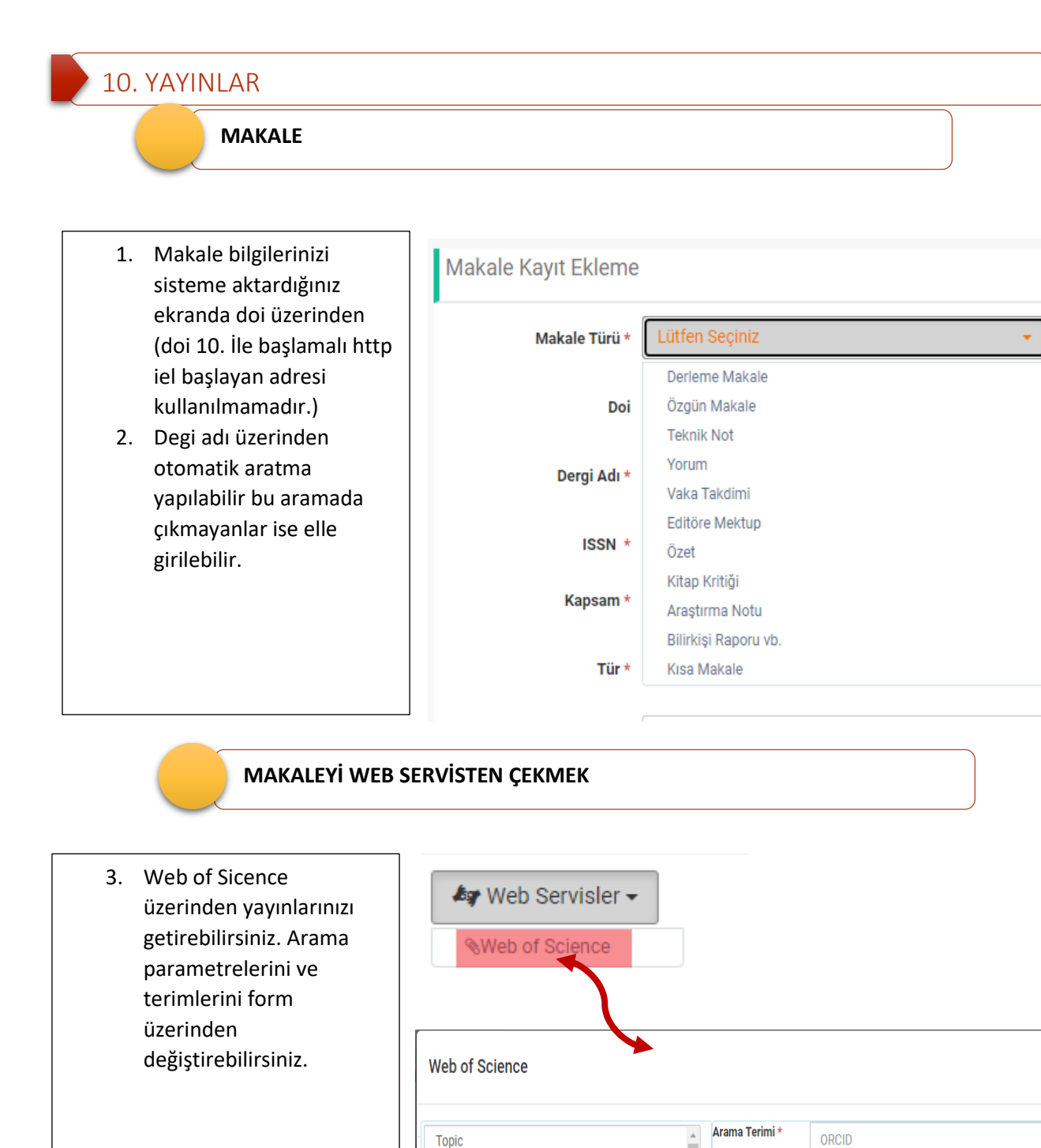

Author

Title

**DOI** 

ResearcherID/ORCID

II.

Tarih Aralığı

2020

 $\bullet$ 

2021

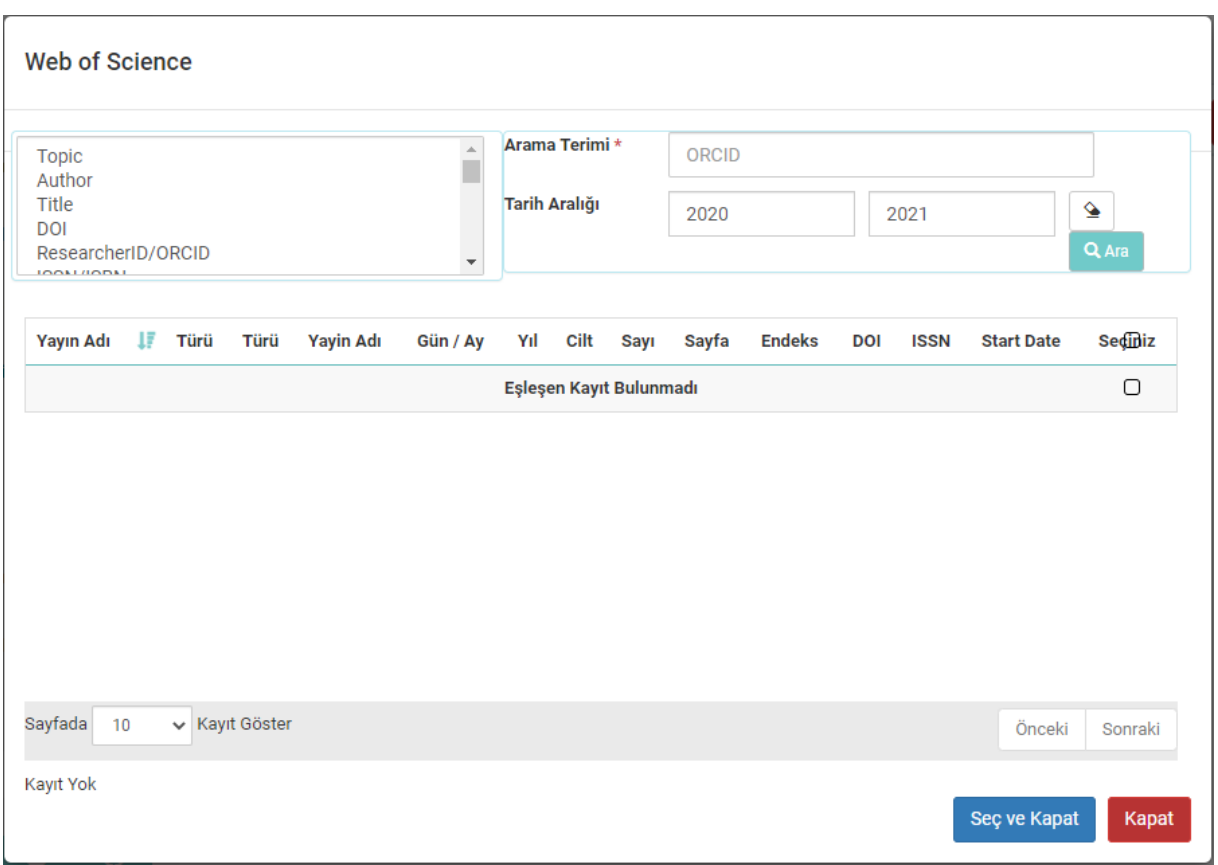

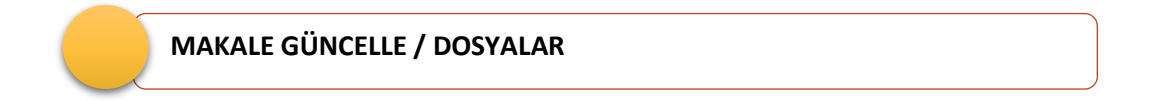

- 1. Makale Ekleme işlemi yapıldıktan sonra kaydedilen eserlere ait dosya, atıf ve ilişkili eserler eklenebilir.
- 2. Dosya tür Alanında eserin türüne göre eklenebilecek dosya türleri çıkmaktadır.

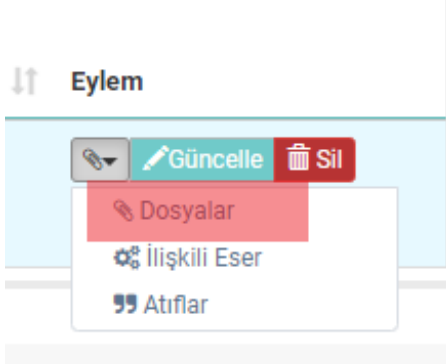

### **2021 Mayıs Dönemi**

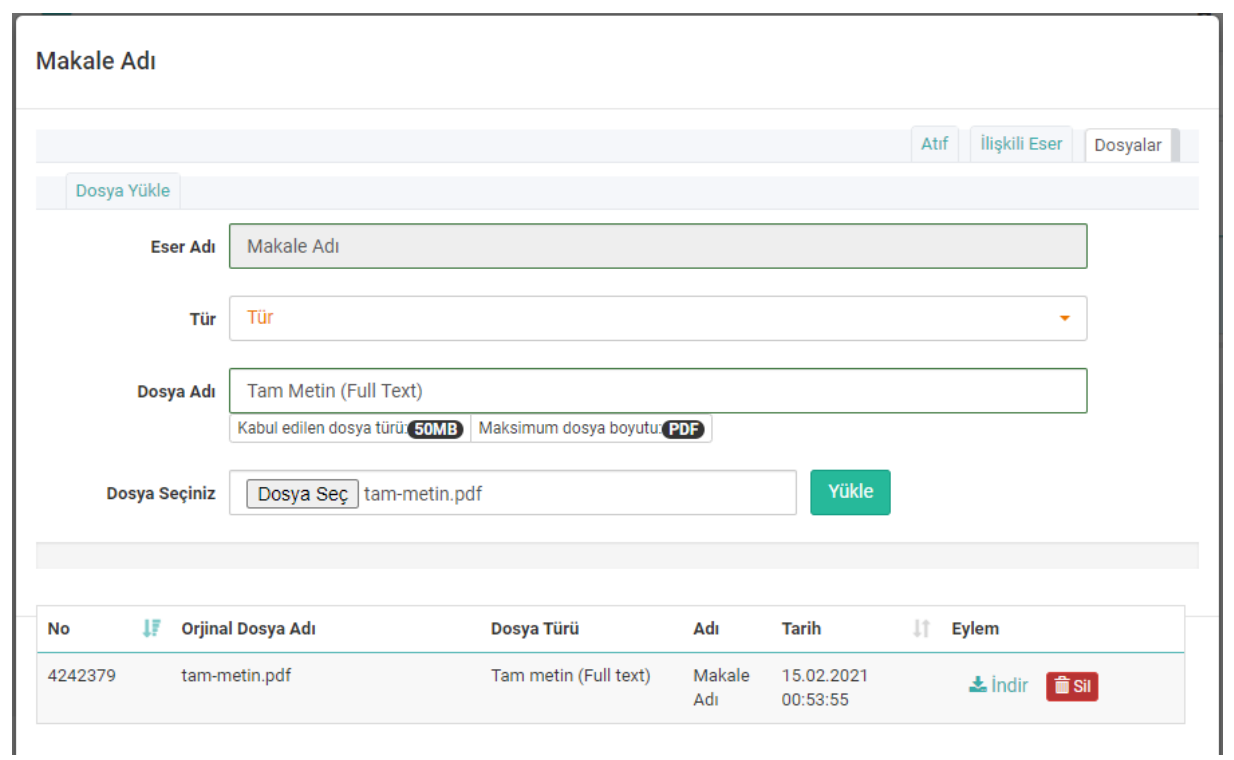

 **EDİTÖR LİSTESİ, ENDEKS ÇIKTISI, KAPAK**

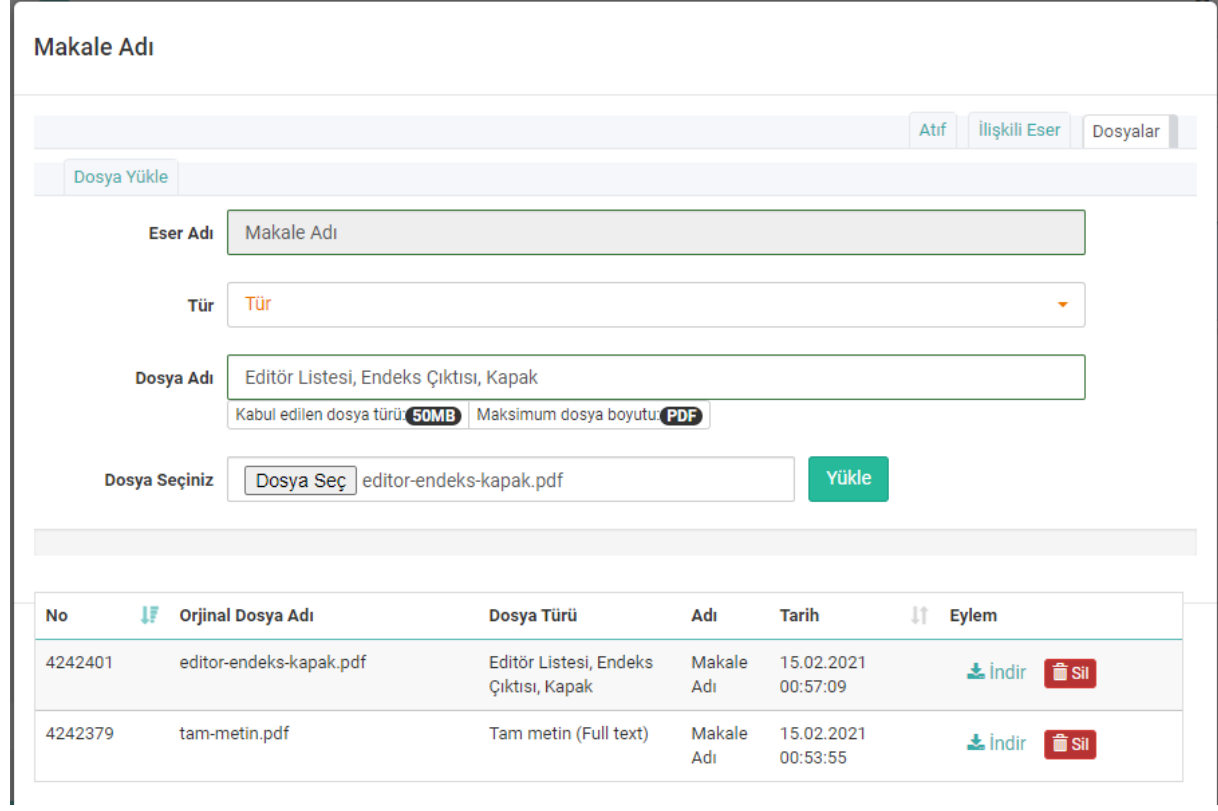

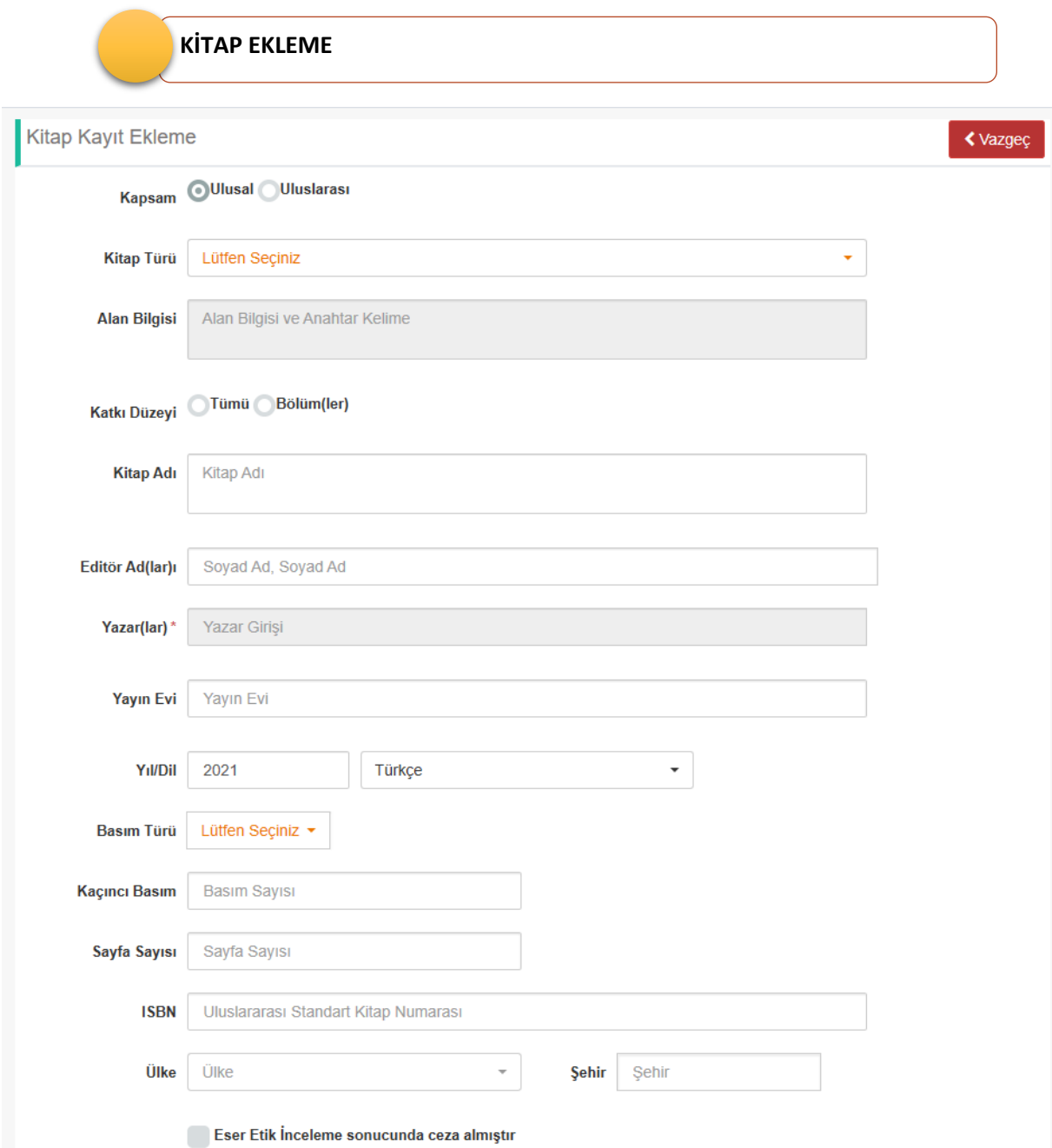

#### Üç veya daha çok Ansiklopedi maddesi bir kitap bölümü olarak nasıl belirtilebilir?

Başvuru Şartlarının ilgili kitap maddelerinde yer alan, "Aynı kitaptaki bölümlerden en fazla ikisi dikkate alınır. Alana özgü ansiklopedi maddelerinin üç veya daha çok maddesi bir kitap bölümü kabul edilir" ifadesinin sistem üzerinden puanlanabilmesi için aşağıda anlatıldığı şekilde veri girişinin yapılması gerekmektedir.

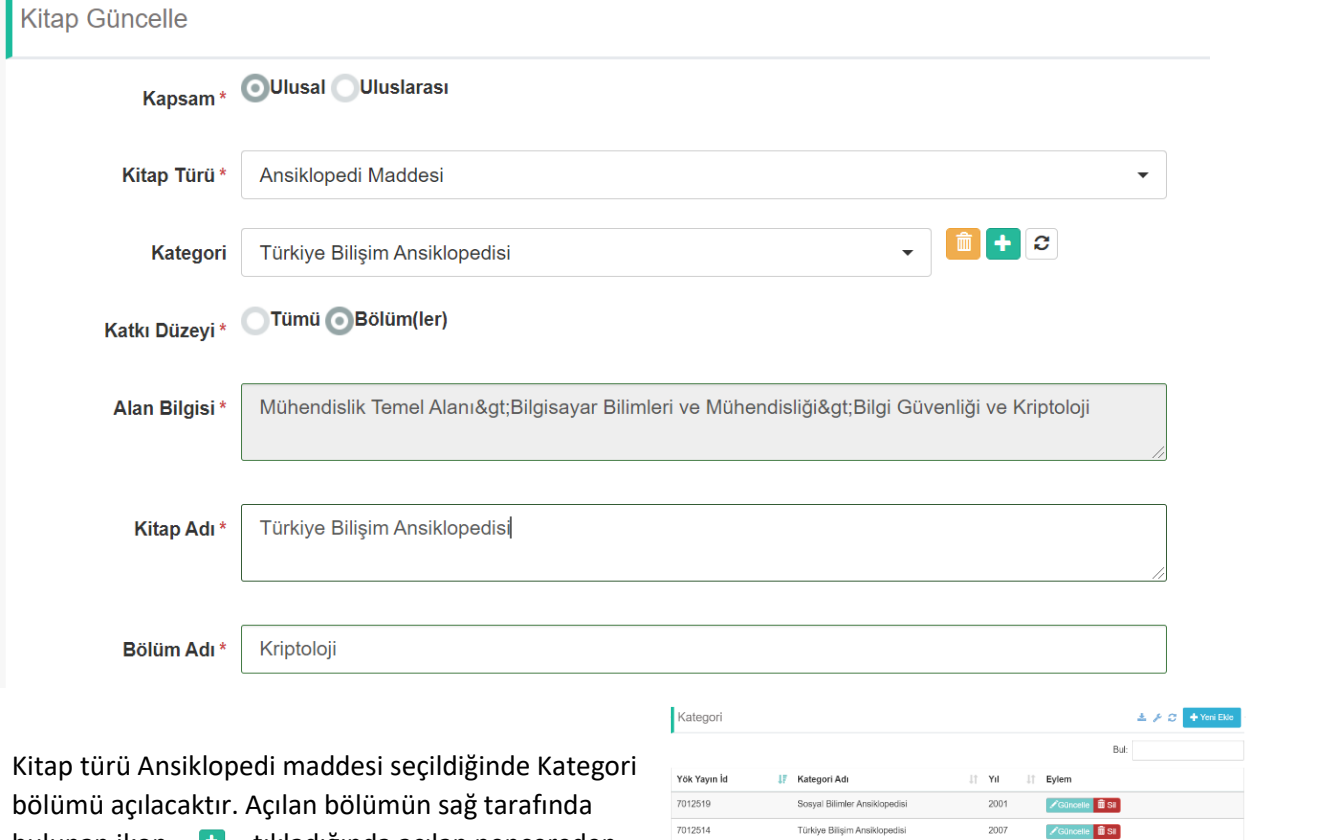

.<br>\*\*\*\*\*\*\*\*\*\*\*\*\*\*\*\*\*\*\*\*\*\*\*\*\*\*\*

bulunan ikon **tıkladığında açılan pencereden** yeni bir kayıt ekleyerek ansiklopedi maddesinin bağlı olduğu Ansiklopedi bilgisini girip kaydediniz.

Girdiğiniz ansiklopedi maddesi kategori bölümünde listelenecektir. Burada girdiğiniz ansilopedi seçimini yapıp formu tamamlayınız.

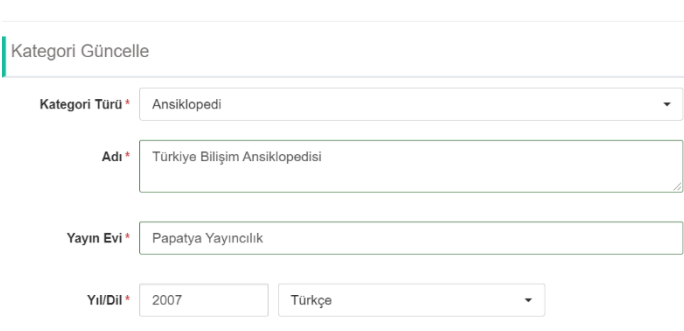

Beyanname bölümünde ilgili şartlarda ansiklopedi maddeleri ve kategori bölümüne eklediğiniz

ansiklopediler listelenecektir. Şartları karşılayan ve en az 3 ansiklopedi maddesi bağladığınız (kategori) ansiklopediyi seçip beyannamenizde puanlayabilirsiniz.

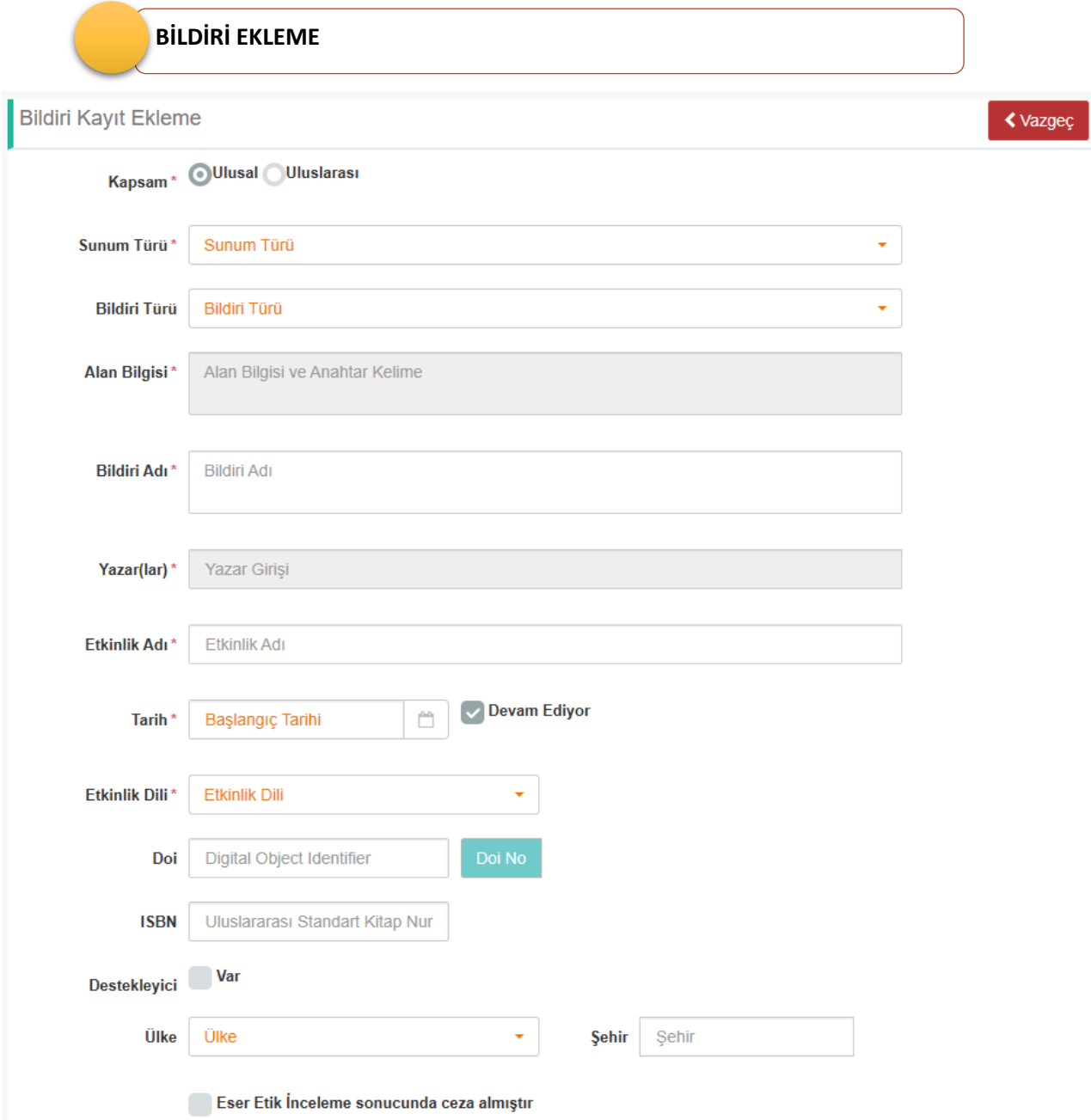

## 11. TASARIM/ÖDÜL/PATENT

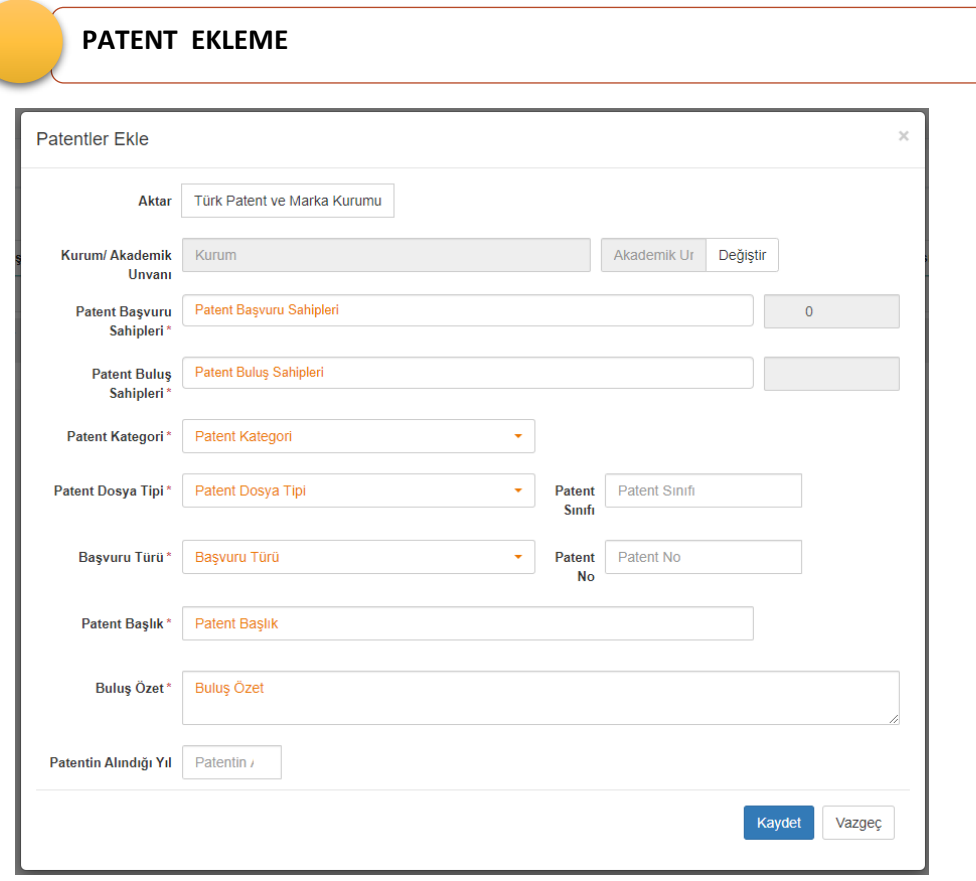

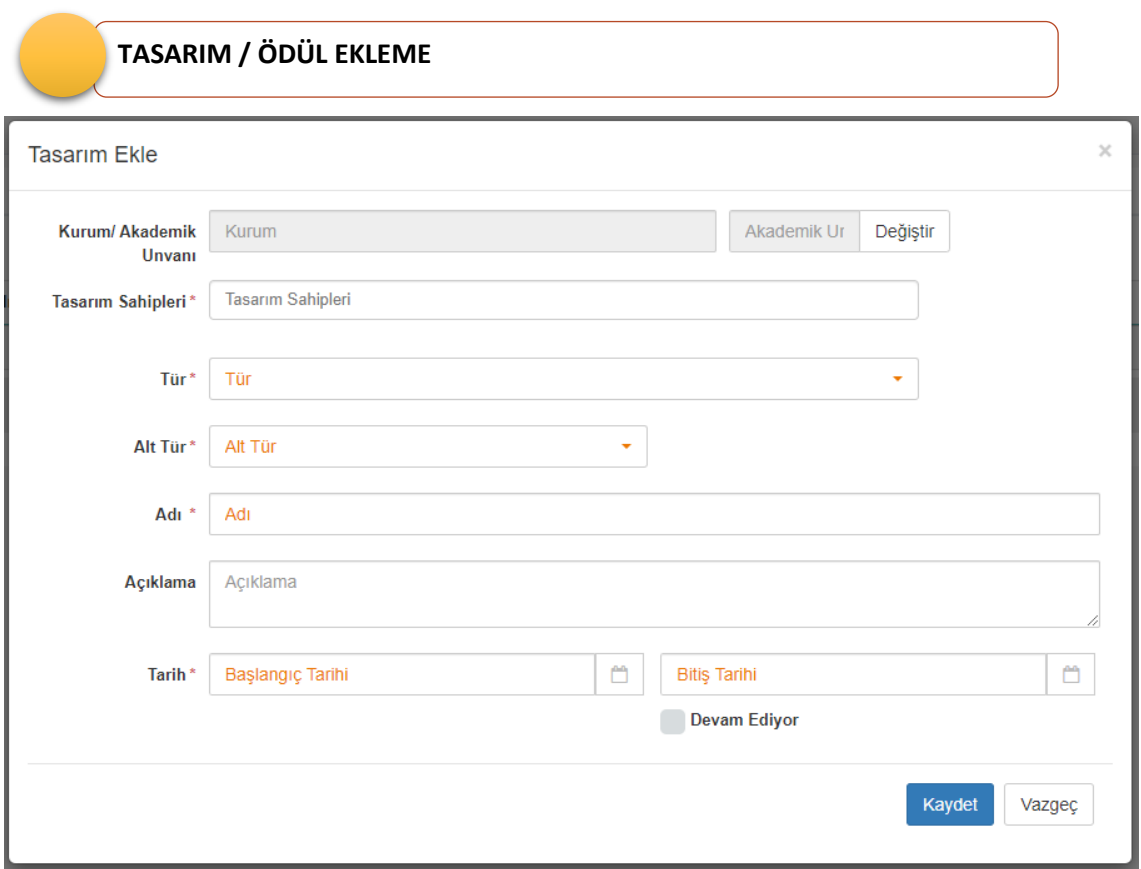

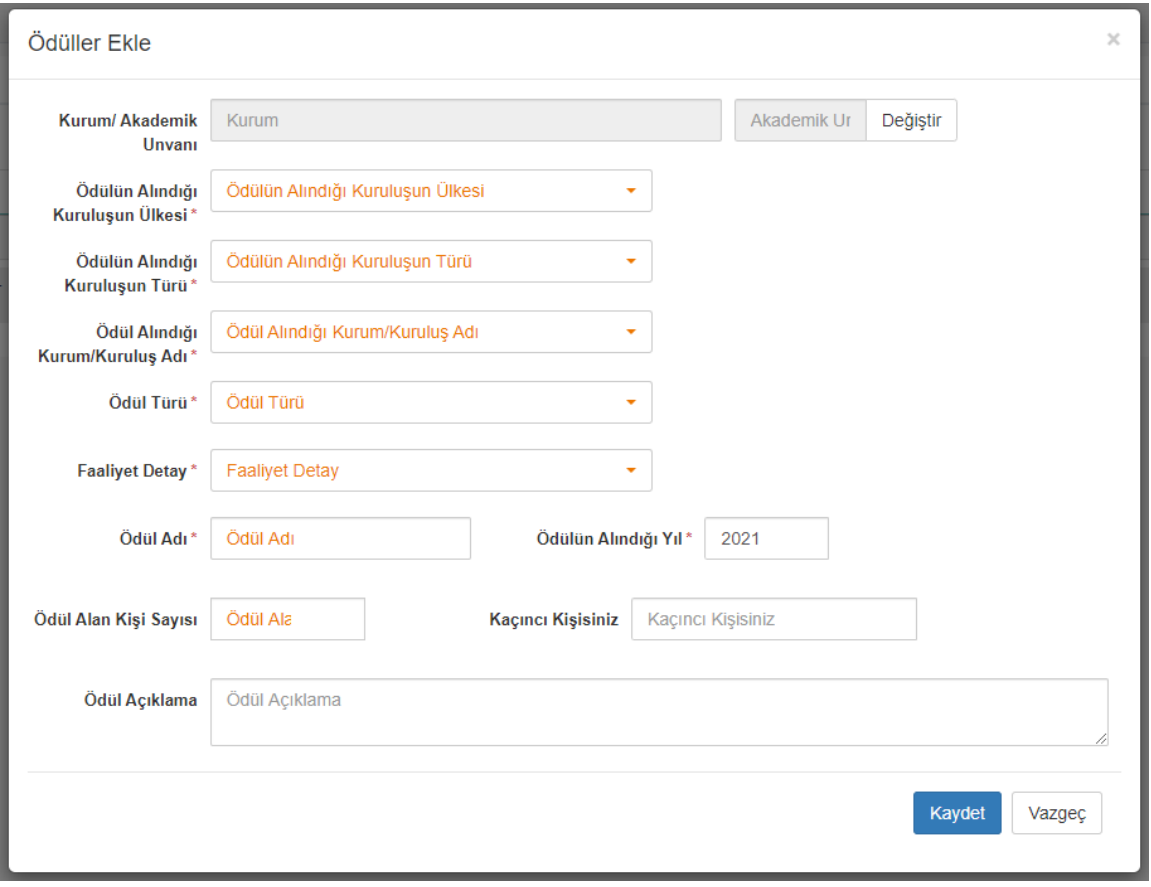

### 12. SANATSAL FAALİYETLER

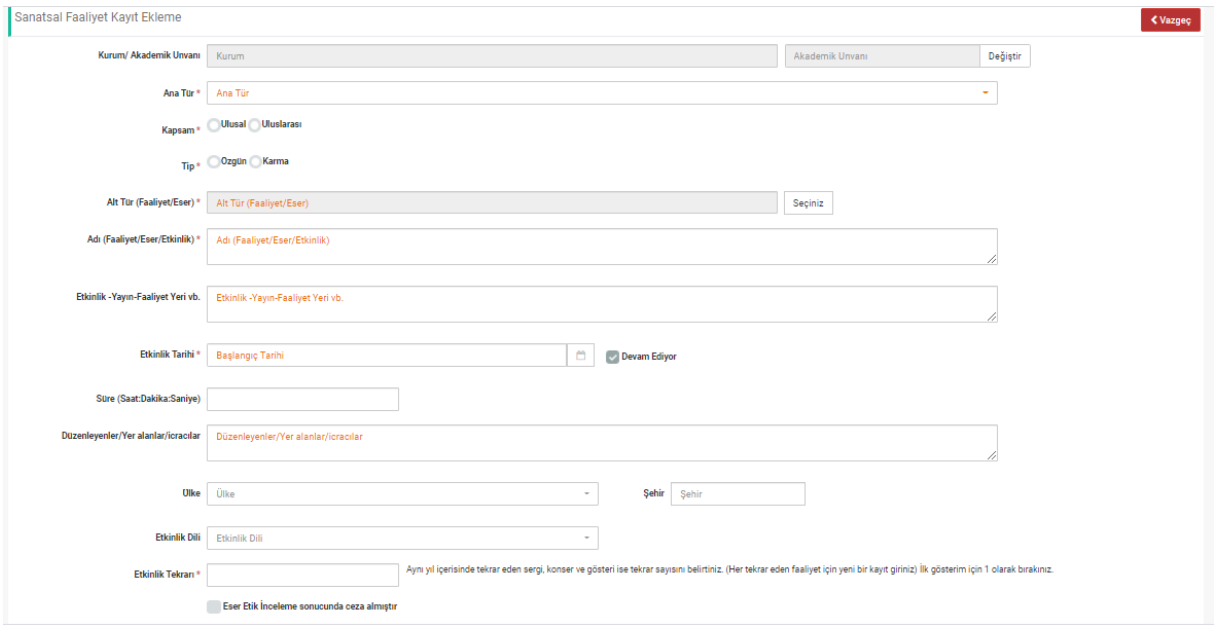

# . DİĞER/ARAŞTIRMA/ÜYELİK

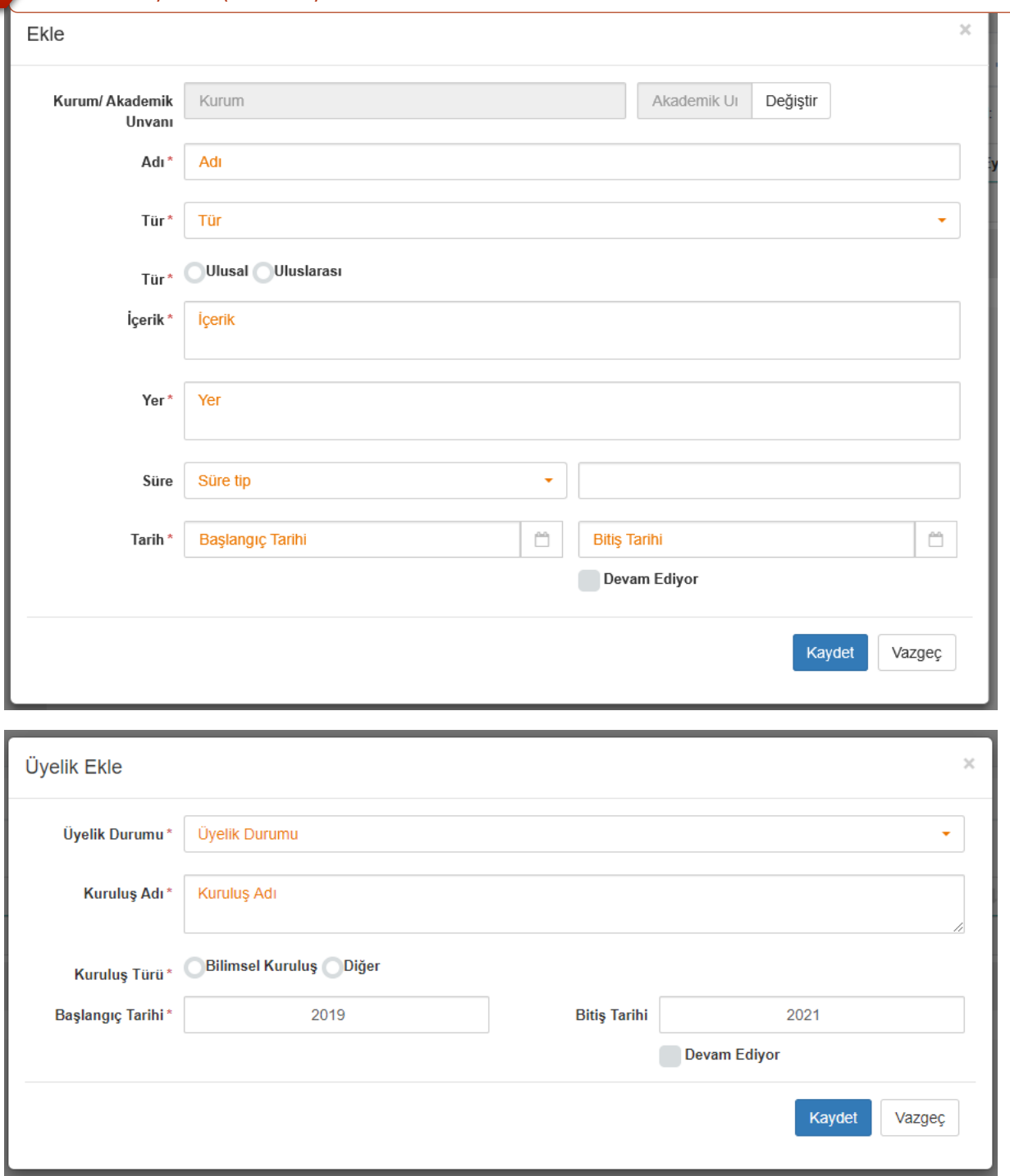

### DOSYA YÜKLEME / YÜKLEMEME

Boş dosya belirteci bulunan her eseriniz için istenen belgeleri pdf formatında kontrol edip yüklemeniz gerekmektedir.

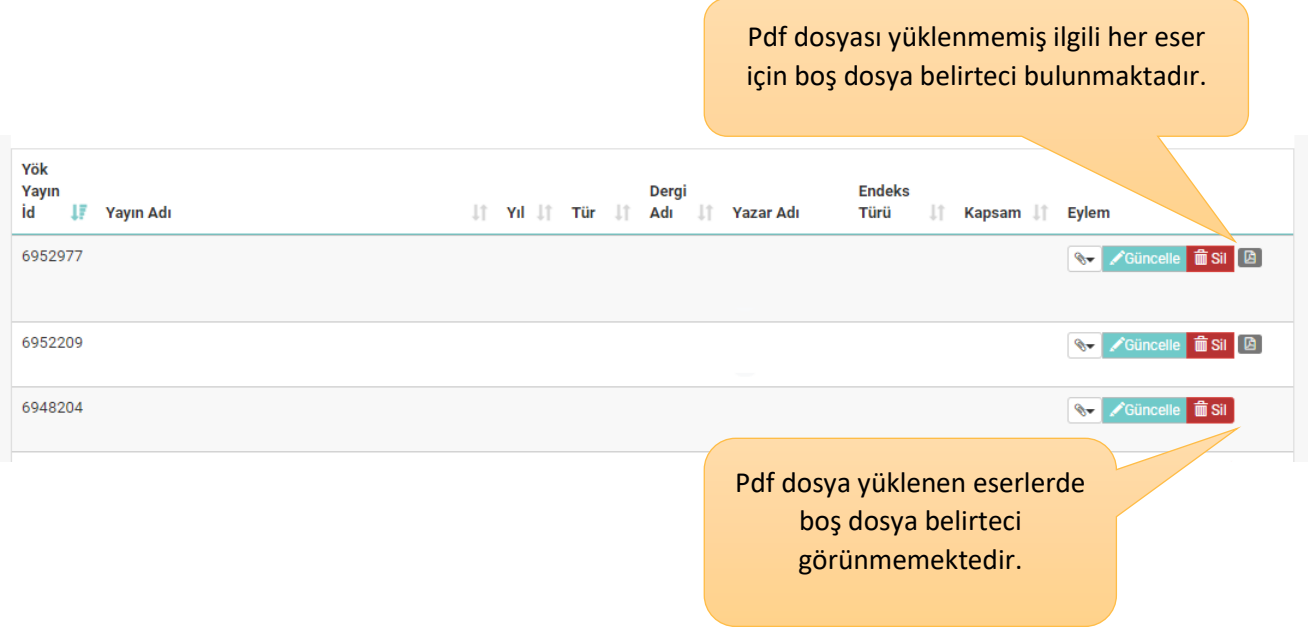

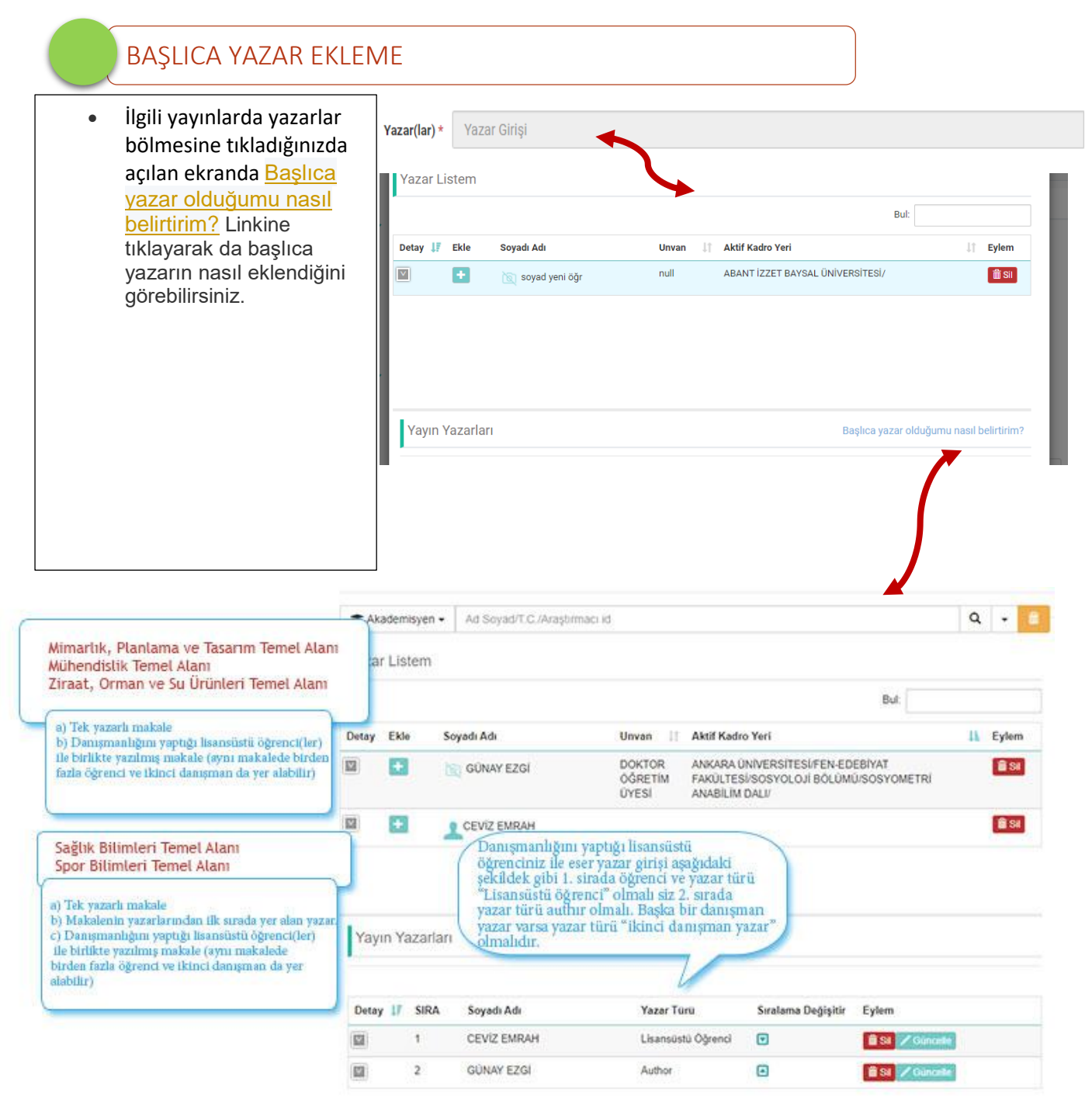

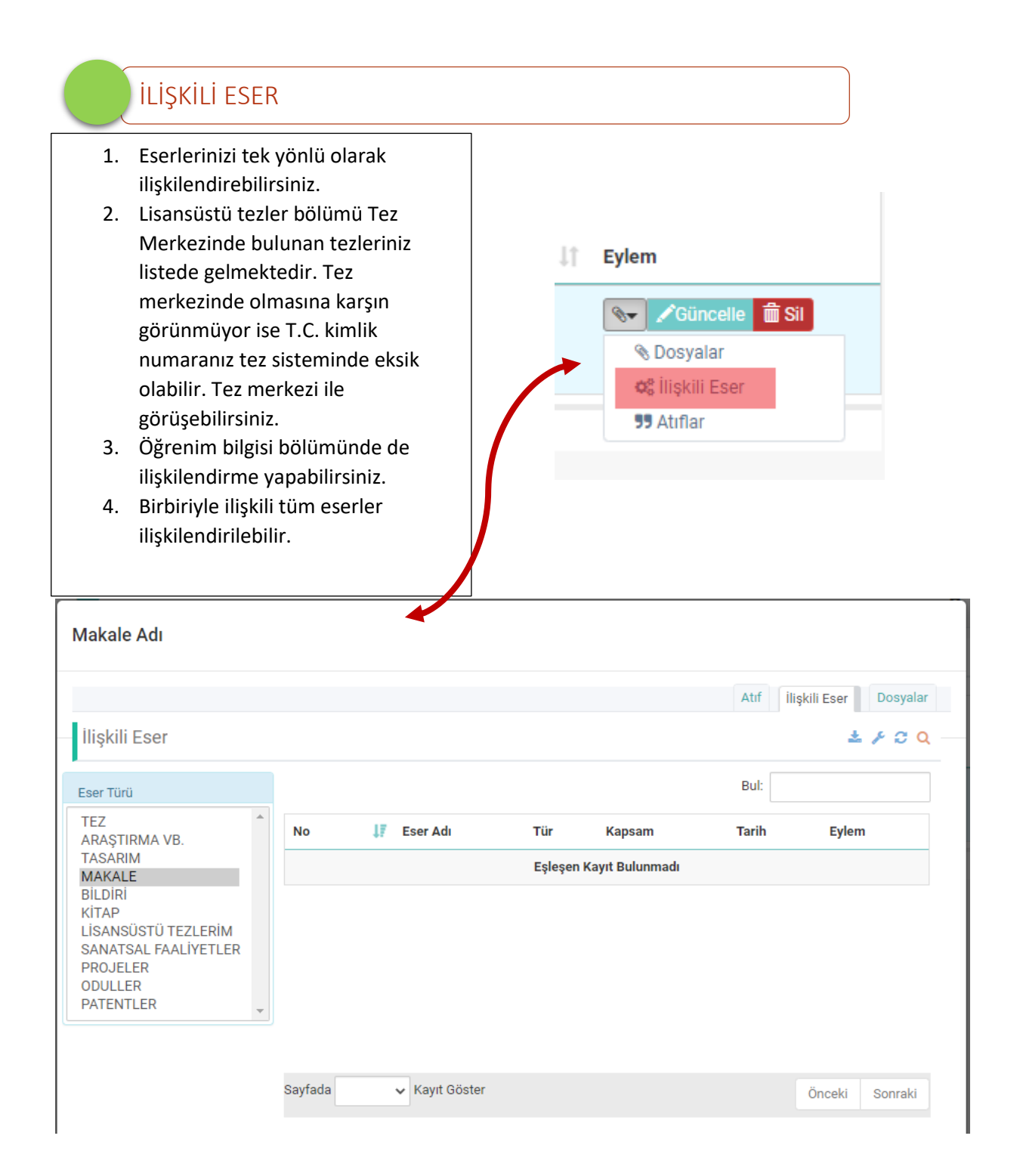

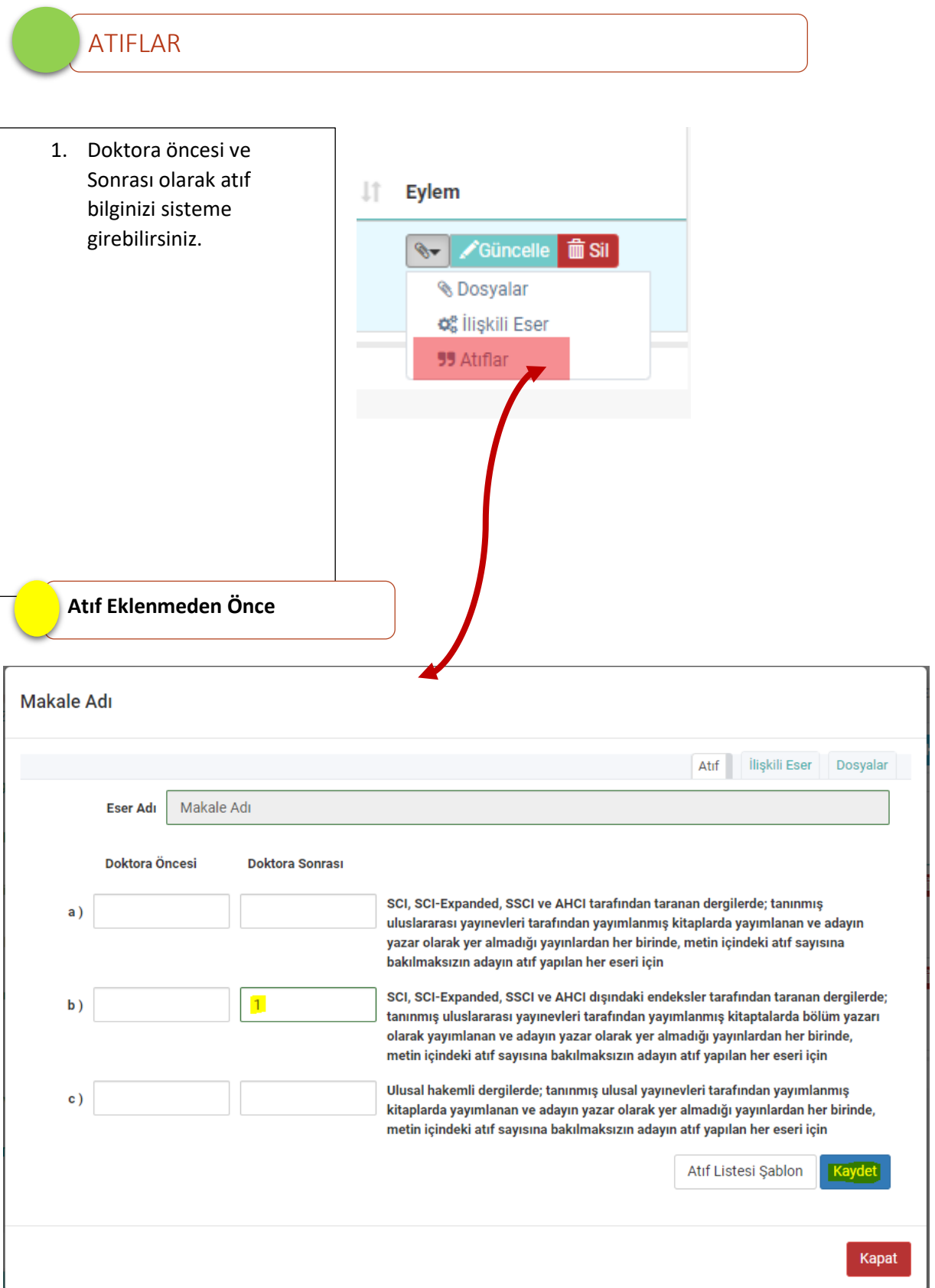

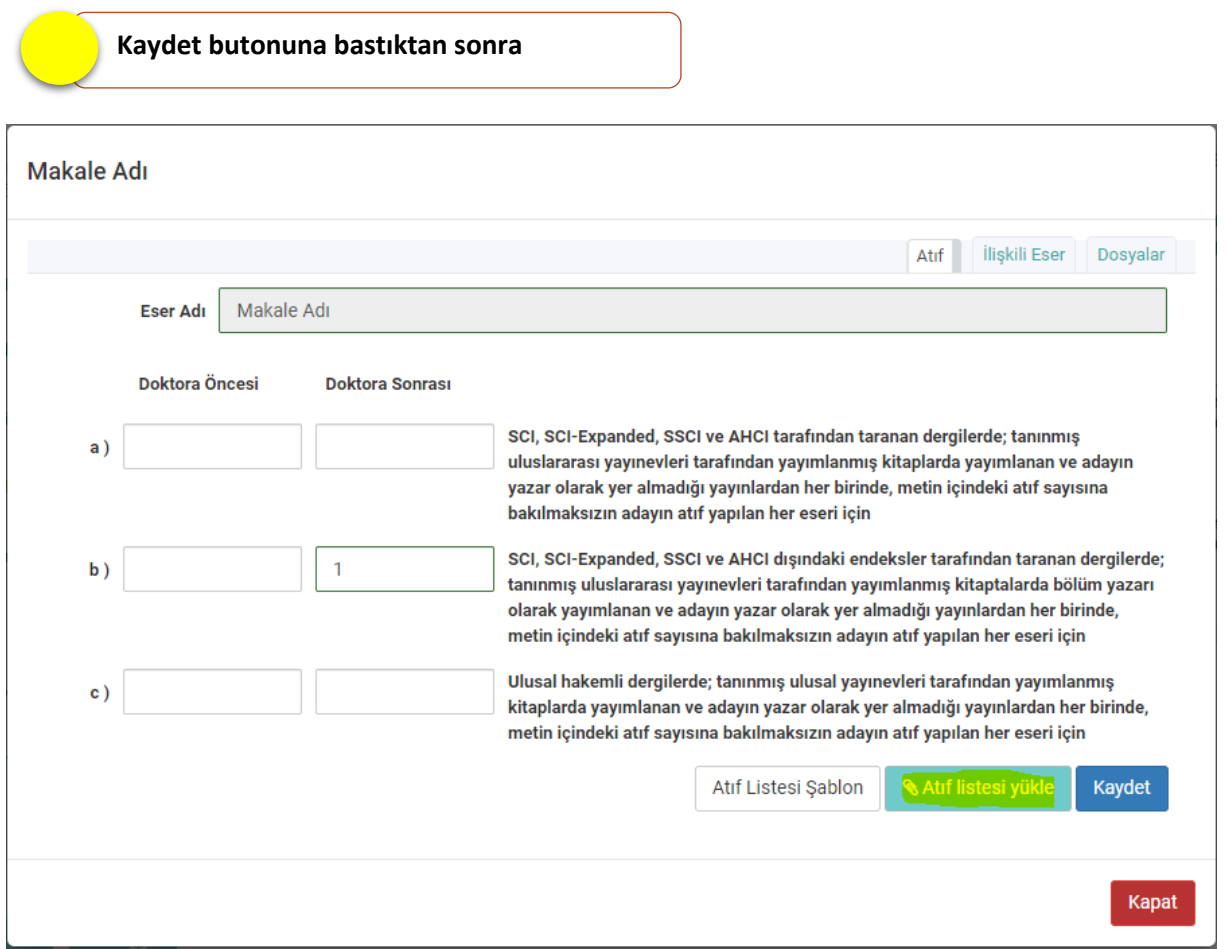

**Atıf Listesi Yükle Butonuna basarak hazırladığınız atıf listesini sisteme ekleyebilirsiniz. ;**

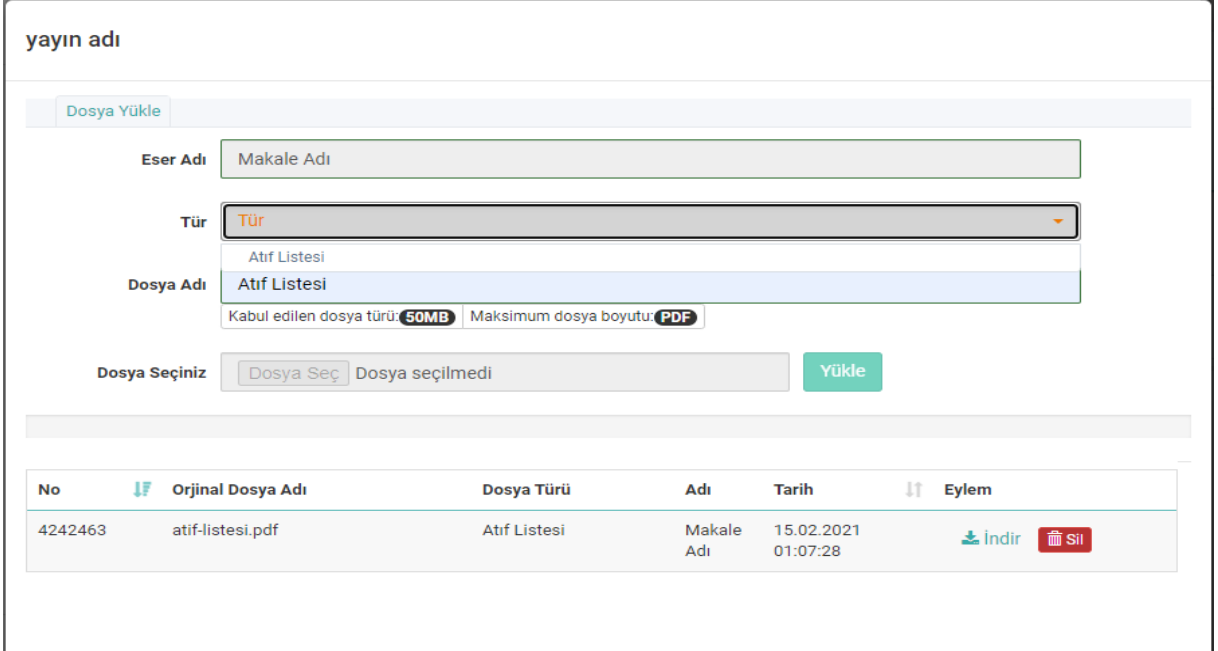

**Atıf Listesi Şablonu için [https://www.yok.gov.tr/Documents/ozgecmis\\_uyg/atiflistesiSablon.pdf](https://www.yok.gov.tr/Documents/ozgecmis_uyg/atiflistesiSablon.pdf)**

### YAZAR EKLEME

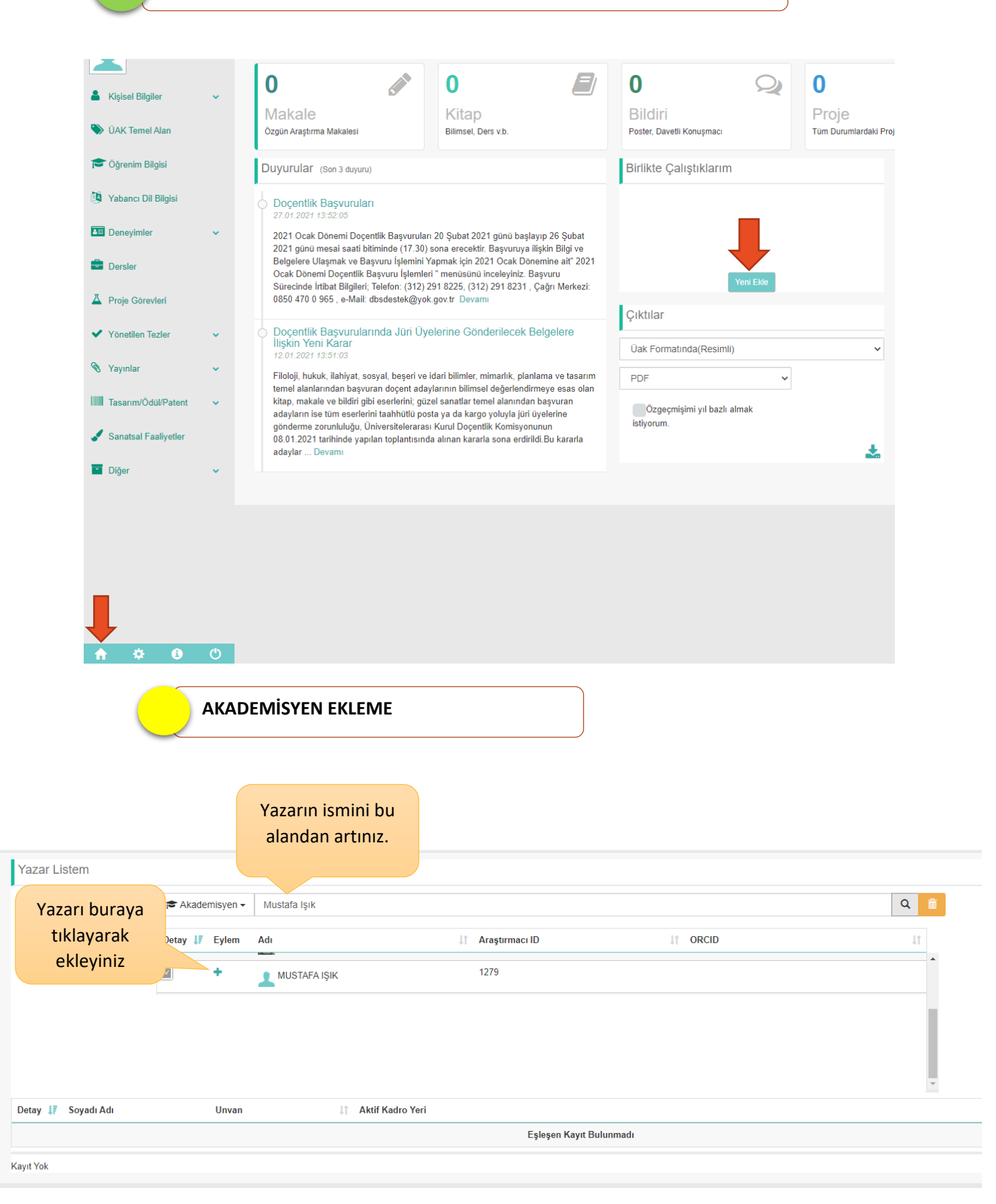

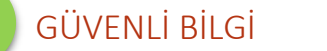

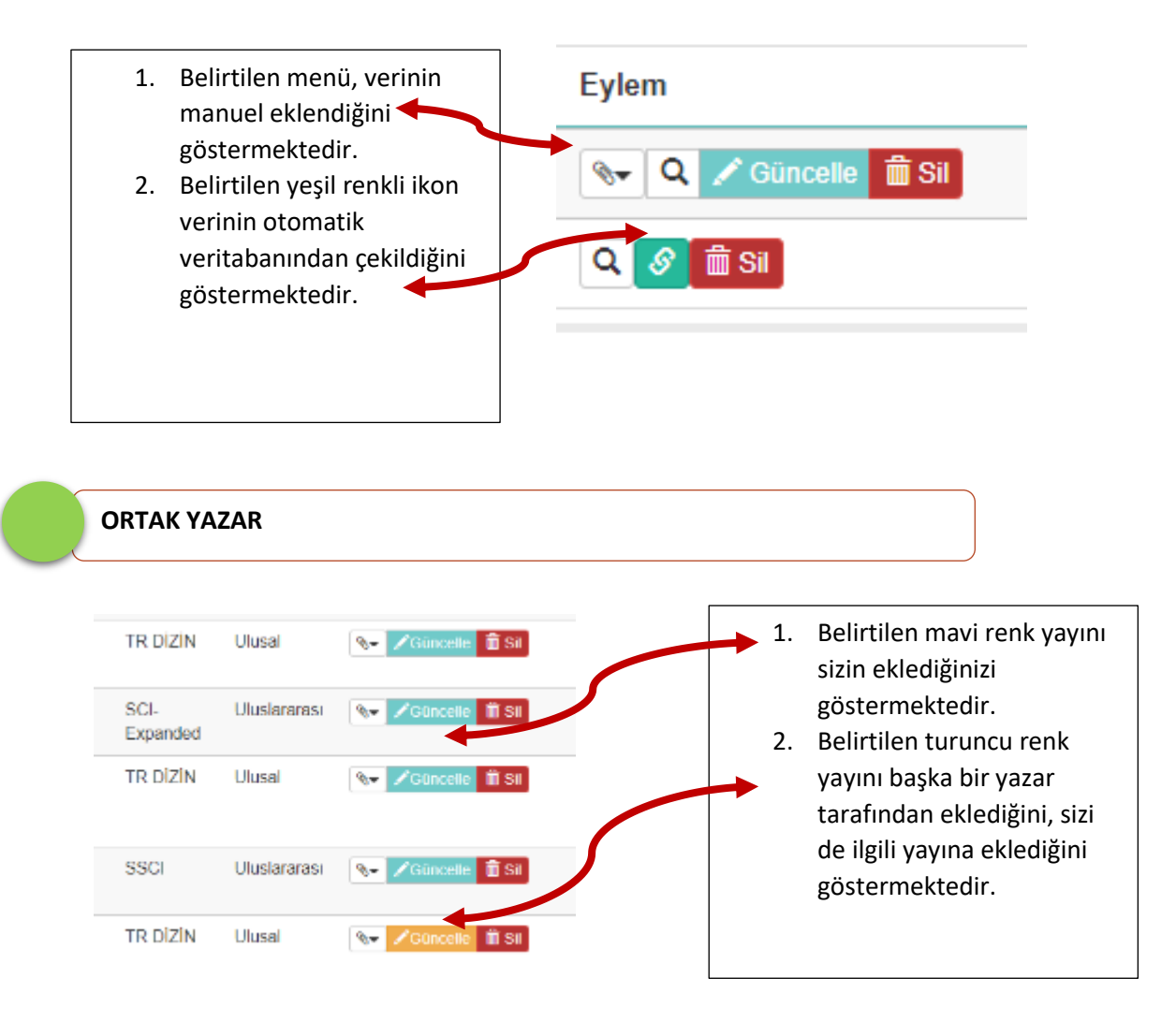

### BAŞVURU EKRANLARI

<span id="page-33-0"></span>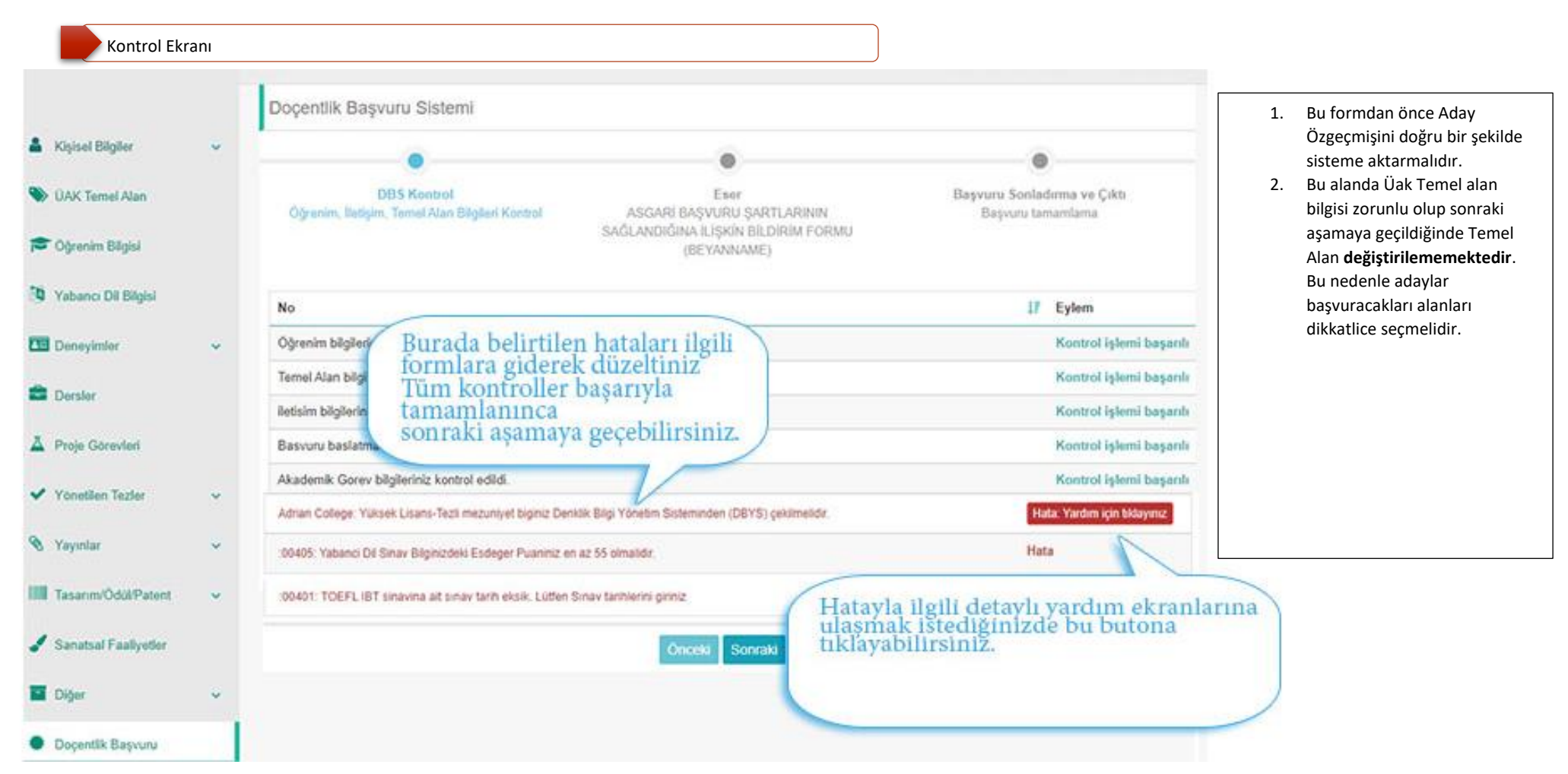

 Tüm Kontroller başarılı şekilde gerçekleştikten sonra "Sonraki" Butonuna basabilirsiniz. **DBS Kontrol** Eser ASGARİ BAŞVURU ŞARTLARININ SAĞLANDIĞINA İLİŞKİN BİLDİRİM FORMU Öğrenim, İletişim, Temel Alan Bilgileri Kontrol (BEYANNAME) **No JF** Eylem Öğrenim bilgileriniz kontrol edildi. Kontrol işlemi başarılı Yabanci Dil bilgileriniz kontrol edildi. Kontrol işlemi başarılı Temel Alan bilgileriniz kontrol edildi. Kontrol işlemi başarılı iletisim bilgileriniz kontrol edildi. Kontrol islemi basarılı Basvuru baslatma kontrol islemi basariyla tamamlandi. Kontrol işlemi başarılı Akademik Gorev bilgileriniz kontrol edildi. Kontrol işlemi başarılı Sonraki Taahhütname ve Açık Rıza Beyanını okuyup onayladığınızda başvurunuz başlamış olacaktır.TAAHHÜTNAME ve ACIK RIZA BEYANI centlik Basvuru Sistemi 1) Docentlik basvurumda, Docentlik Bilgi Sistemine (DBS) yüklediğim bilgi ve belgelerin doğru olmaması ve/veya eksik bulunması durumunda, Docentlik Bilgi Sistemine (DBS) bilgilerimi yükledikten sonra son başvuru tarihi olan +bitistarihi günü mesai saati bitimine (17:30) kadar "Başvuruyu Sonlandır" butonuna basarak kayıt sürecini elektronik ortamda tamamlamadığım takdirde, Üniversitelerarası Kurul Baskanlığına basvuru sırasında Basyuru Sonladırma ve C göndermem gereken belgeleri, son başvuru tarihi olan +bitistarihi günü mesai saati bitimine (17:30) kadar postaya/kargoya vermediğim veya elden Öğrenim, İletişim, Basvuru tamamlama teslim etmediğim takdirde, tüm sorumluluğun tarafıma ait olduğunu kabul ve beyan ederim. 2) Hakkımda 7085 Savılı Kanunun 4 maddesi kapsamında islem tesis edilmediğini taahhüt ederim. 3) Yükseköğretim Genel Kurulunun 07-03-2019 tarihli kararında belirtilen Yağmacı-Şaibeli Dergilerde 07-03-2019 tarihinden sonra yayımlanan makalelerimi özgeçmiş ve eserler listesine ekleyeceğimi ve beyannamede (doçentlik başvuru şartlarını sağlamak için) kullanmayacağımı taahhüt ederim ğrenim bilgileriniz kontrol edildi. 4) Doçentlik başvurumda beyan ettiğim bilgi ve belgeler ile kişisel bilgilerimin, Üniversitelerarası Kurul (ÜAK) ve diğer ilgili taraflar arasında kullanım ve banci Dil bilgileriniz kontrol edildi. paylaşımına izin veriyorum V Okudum Kabul Ediyorum emel Alan bilgileriniz kontrol edildi. tisim bilgileriniz kontrol edildi. Okudum Kabul Ediyorum svuru baslatma kontrol islemi basariy ademik Gorev bilgileriniz kontrol edildi Önceki Sonraki

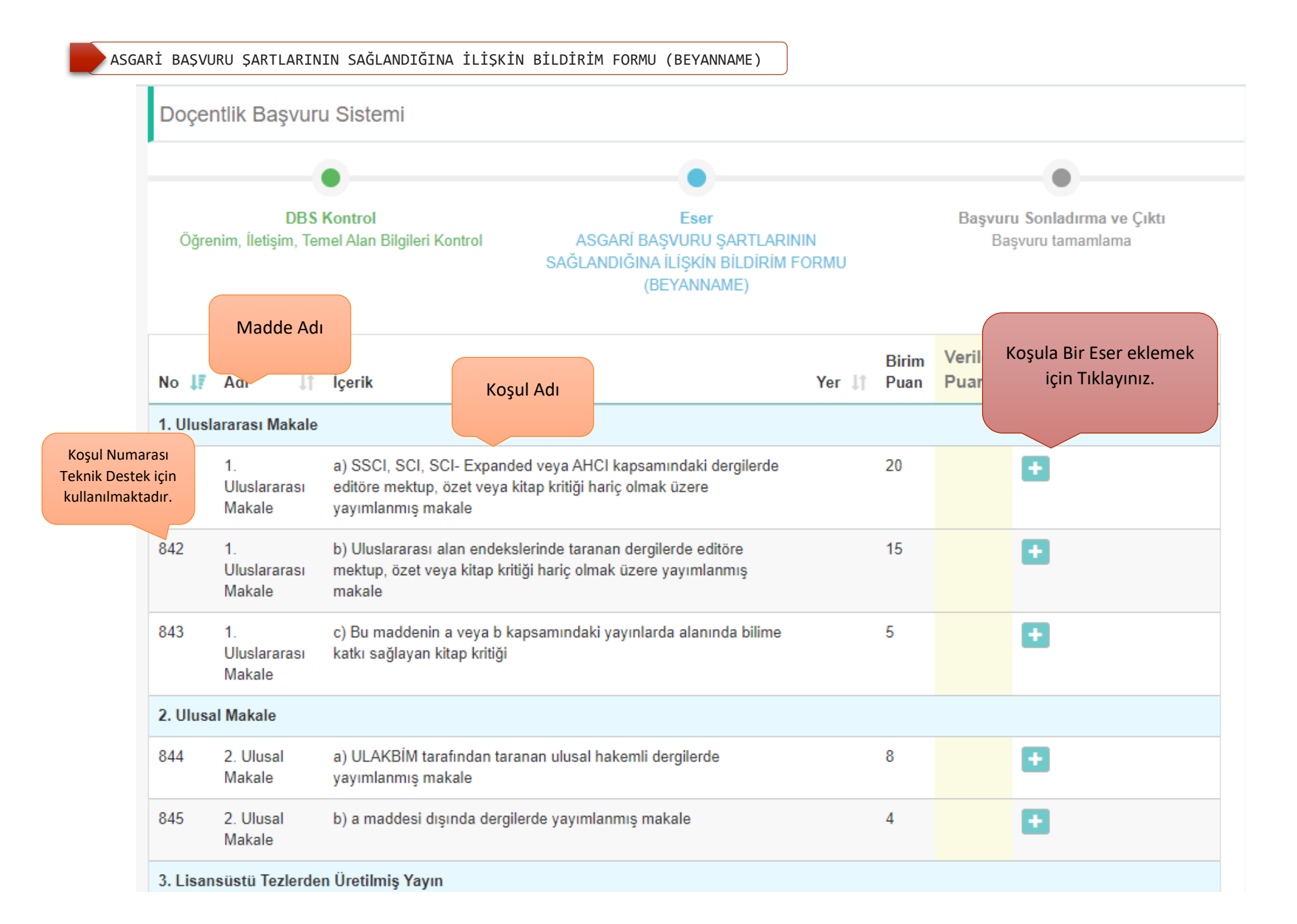

#### **2021 Mayıs Dönemi**

ASGARİ BAŞVURU ŞARTLARININ SAĞLANDIĞINA İLİŞKİN BİLDİRİM FORMU (BEYANNAME)

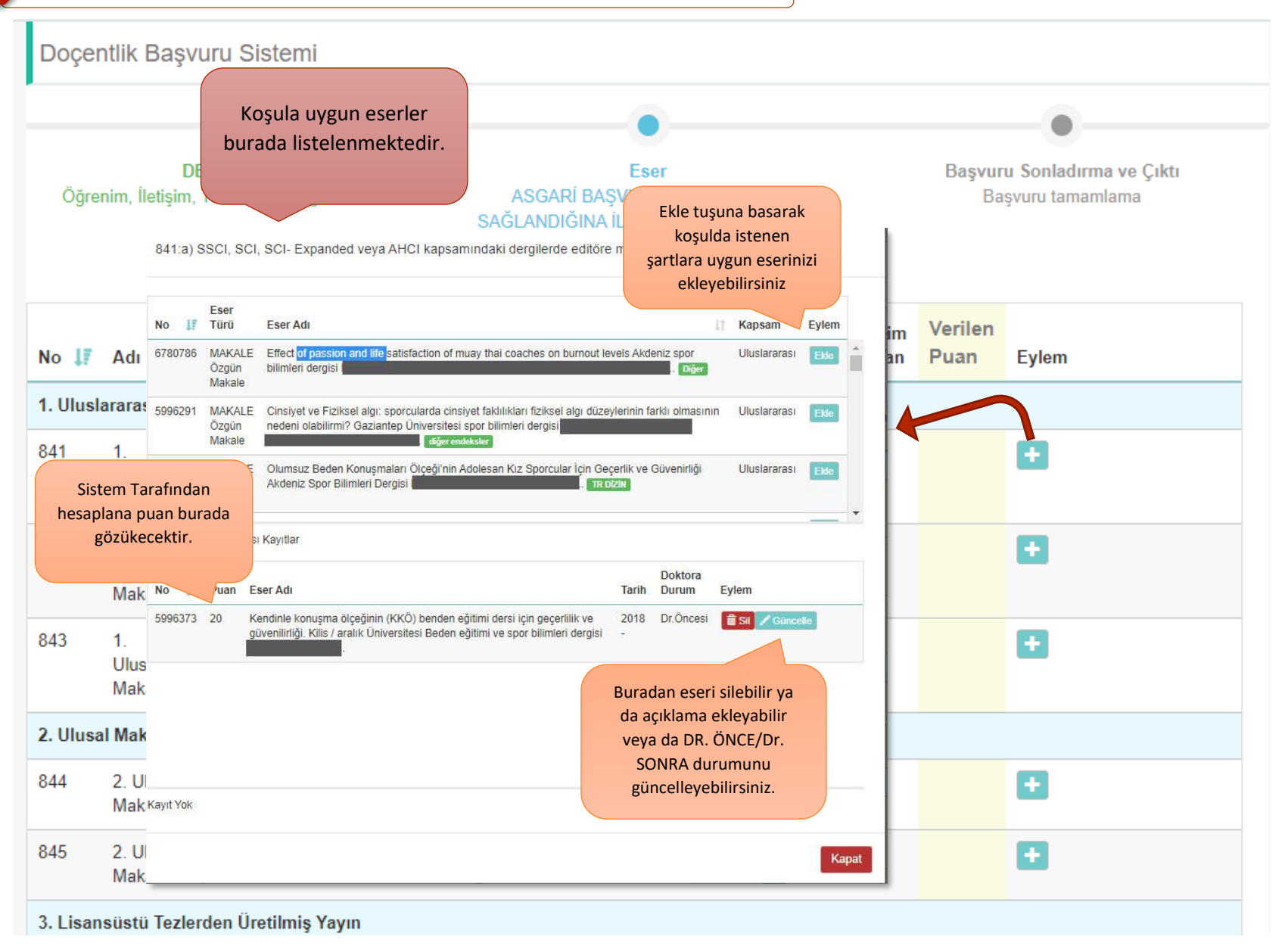

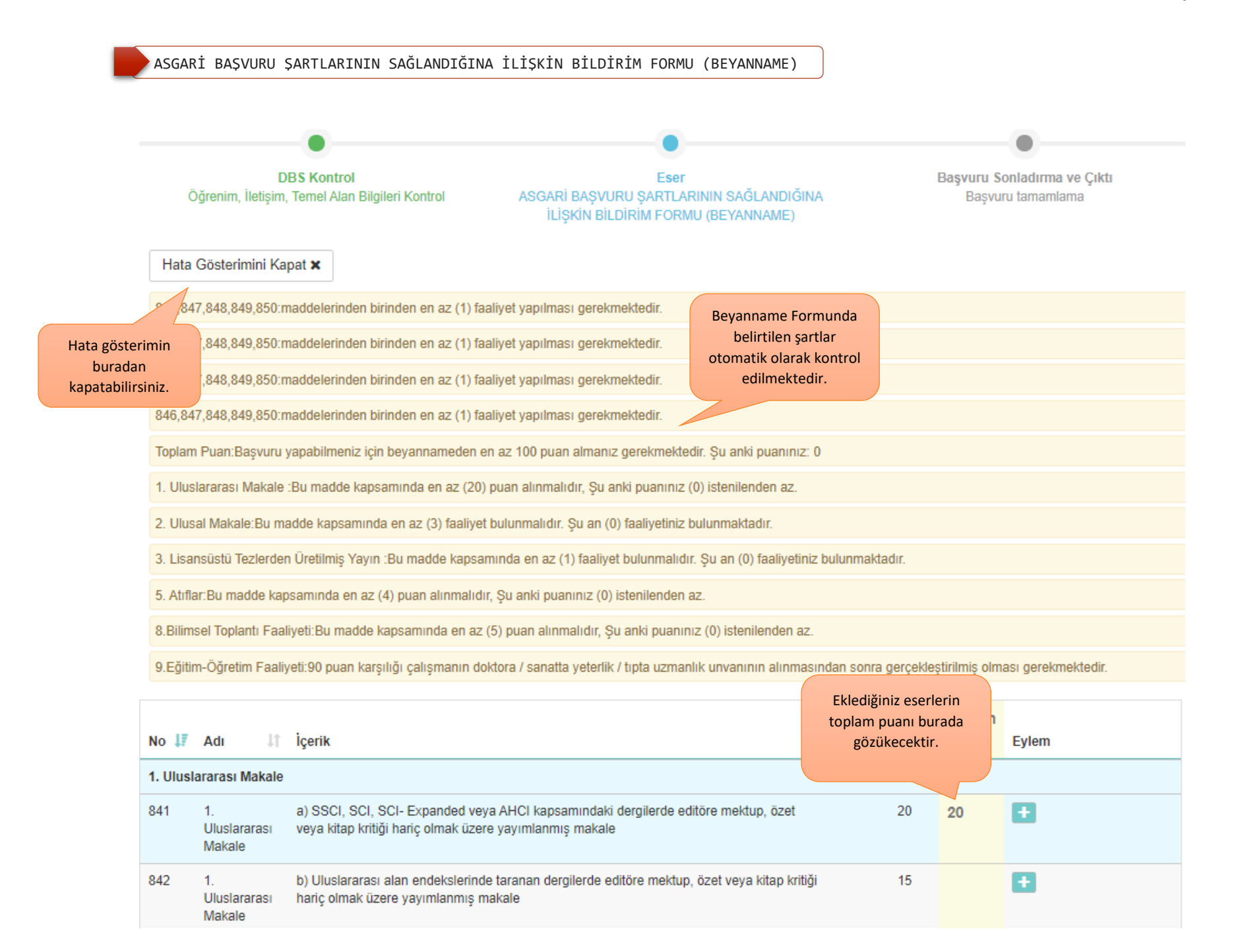

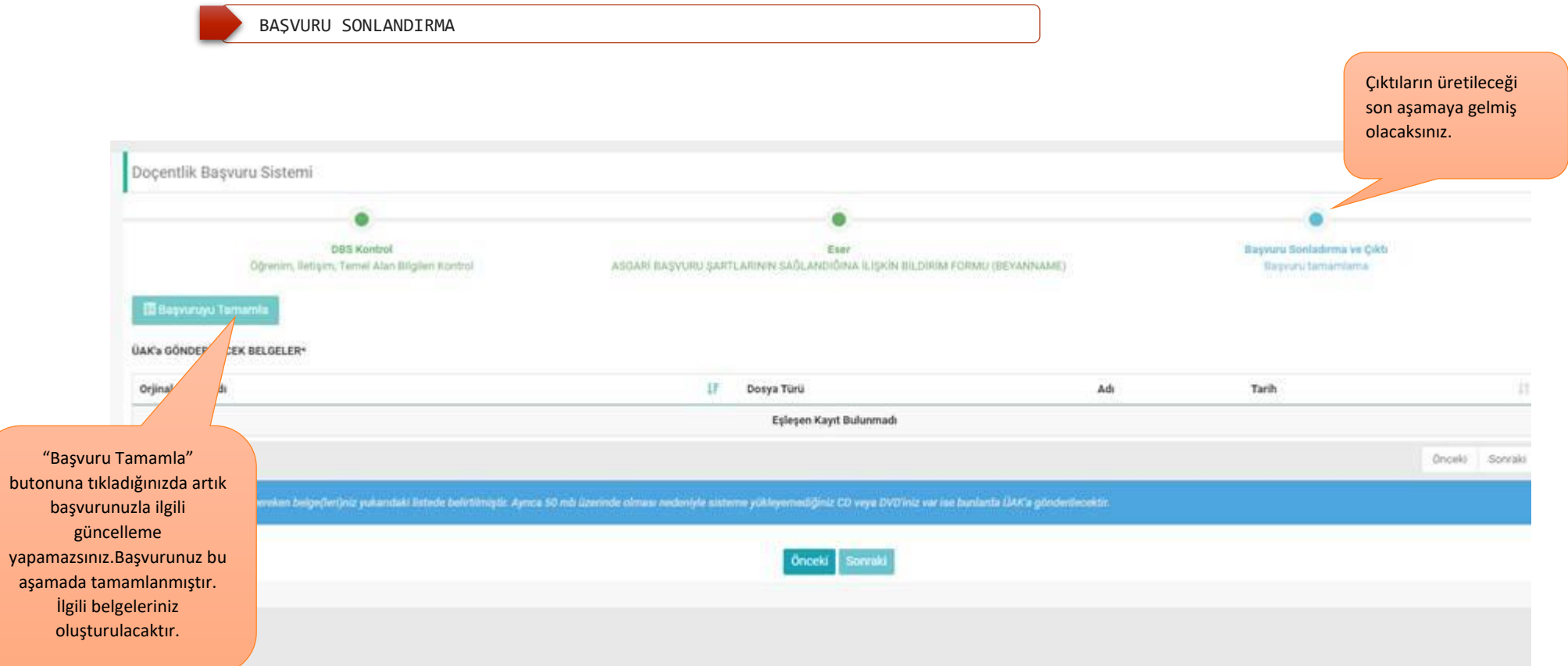

### BAŞVURU SONLANDIRMA

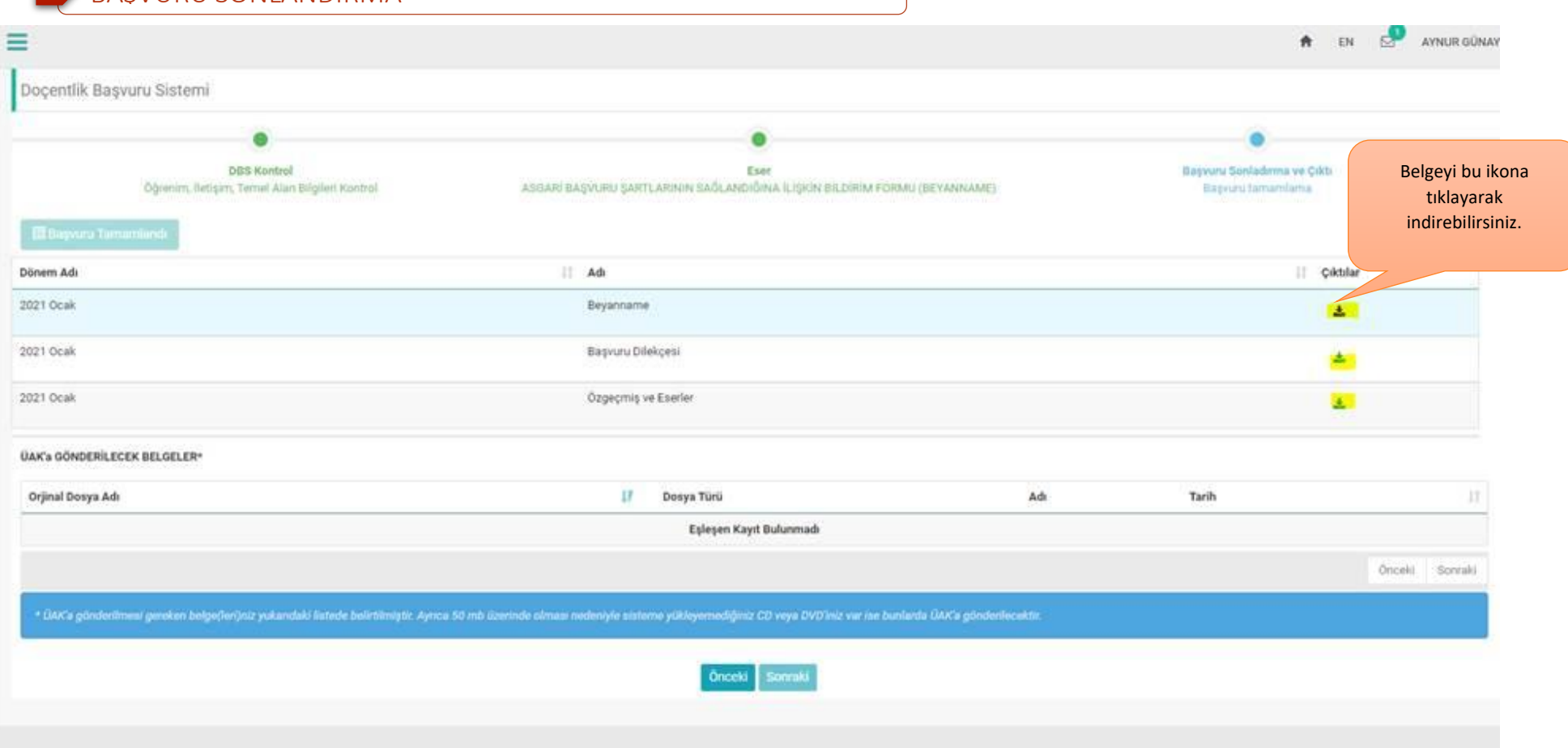

**2021 Mayıs Dönemi**